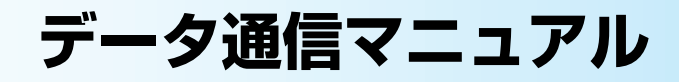

本マニュアルでは、FOMA N600iでデータ通信をする際に必要な事項についての説明をはじめ、 CD-ROM内の「N600i通信設定ファイル」「FOMA PC設定ソフト」のインストール方法などを 説明しています。

# 目 次

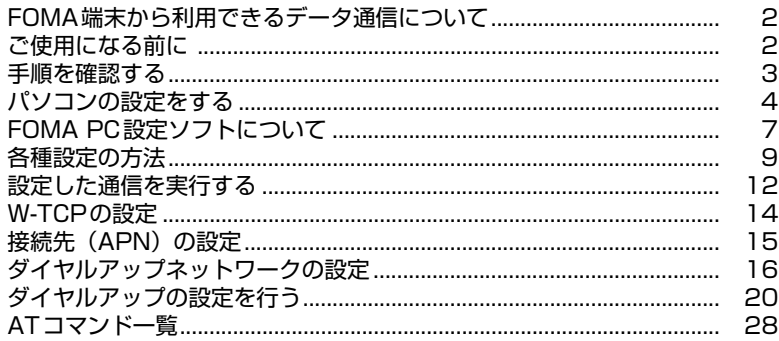

## **Windowsの表記について**

・Windows® 98は、Microsoft® Windows® 98 operating systemの略です。

・Windows® 98SEは、Microsoft® Windows® 98 Second Edition operating systemの略です。

- · Windows® Meは、Microsoft® Windows® Millennium Edition operating systemの略です。 ・Windows® 2000 Professionalは、Microsoft® Windows® 2000 Professional operating
- systemの略です。
- ・Windows® XPは、Microsoft® Windows® XP Professional operating system、または
- Microsoft<sup>®</sup> Windows<sup>®</sup> XP Home Edition operating systemの略です。 ・本書では、Windows® 98とWindows® 98SEをWindows 98と記載しています。
- 
- ・本書では、Windows® Millennium EditionをWindows Meと記載しています。
- ・本書では、Windows® 2000 ProfessionalをWindows 2000と記載しています。
- ・本書では、Windows® XP ProfessionalおよびWindows® XP Home EditionをWindows XPと記載 しています。

#### ● Windows XPの操作手順について

本書では、Windows XP Service Pack 2に対応した内容となっております。お使いの環境に よっては操作手順や画面が一部異なる場合があります。

- ●本書の本文中においては、『FOMA N600i』を『FOMA端末』と表記させていただいております。あらかじめご了承 ください。
- ●本書の内容の一部、または全部を無断転載することは、禁止されています。
- ●本書の内容に関しては、将来予告なしに変更することがあります。

## <span id="page-2-0"></span>FOMA端末から利用でき るデータ通信について

本FOMA端末では、パソコンと接続してパケッ ト通信によるデータ通信を行えます。

● パケット通信

受信最大384kbps、送信最大64kbpsの通信 速度でデータを送受信します。パケット通信は 通信時間や距離に関係なく、送受信されたデー タ量に応じて課金されます。データ量の大きい ファイルの送受信を行った場合、通信料金が高 額になりますのでご注意ください。FOMAネッ トワークに接続された企業内LAN にアクセス し、データの送受信を行うこともできます。

#### ■パケット通信をするには

パケット通信はFOMA USB接続ケーブル(別売) を使ってパソコンと接続したり、専用ケーブルで PDAと接続することにより通信を行います。 ドコモのインターネット接続サービス「mopera U」や「mopera」など、FOMAパケット通信に 対応したアクセスポイントをご利用ください。

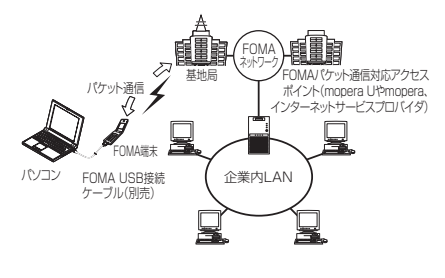

#### **おしらせ**

- ●本FOMA端末は、64Kデータ通信には対応しておりま せん。「FOMA PC設定ソフト」の「かんたん設定」([P.9\)](#page-9-1) では接続方法として「64Kデータ通信」という項目が 表示されますが、64Kデータ通信はご利用になれませ  $h_{\nu}$
- 海外ではパソコンと接続したパケット通信によるデー タ通信をご利用できません。

## **ご利用にあたっての留意点**

#### インターネットサービスプロバイダの利用料について

インターネットを利用する場合は、ご利用になるイ ンターネットサービスプロバイダに対する利用料 が必要となる場合があります。この利用料は、 FOMAサービスの利用料とは別に直接インター ネットサービスプロバイダにお支払いいただきま す。利用料の詳しい内容については、ご利用のイン ターネットサービスプロバイダにお問い合わせく ださい。

ドコモのインターネット接続サービス「mopera U」または「mopera」をご利用いただけます。 「mopera U」をご利用いただく場合は、お申し込 みが必要(有料)となります。「mopera」をご利 用いただく場合は、お申し込み手続き不要、月額使 用料無料です。

## <span id="page-2-1"></span>ご使用になる前に

## <span id="page-2-2"></span>**動作環境について**

データ通信を利用するためのパソコンの動作環 境は以下のとおりです。

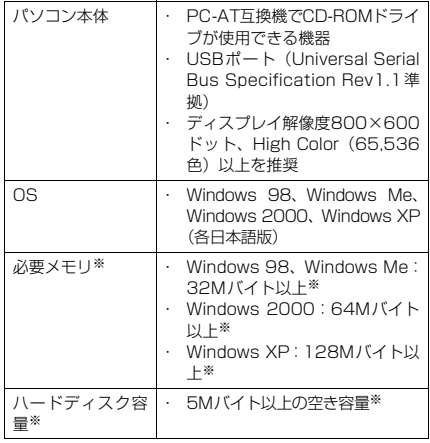

※: 必要メモリ・ハードディスク容量は、パソコンのシステ ム構成によって異なることがあります。

#### **おしらせ**

- 「FOMA N600i通信設定ファイル」(ドライバ)はドコ モのホームページからダウンロードしてインストール することもできます。
- FOMA端末は、Remote Wakeupには対応していませ  $h_{\nu}$
- FOMA端末は、FAX通信には対応していません。

## **必要な機器**

#### FOMA端末とパソコン以外に以下のハードウェ ア、ソフトウェアを使います。

- ・ FOMA USB接続ケーブル(別売)
- ・ 添付CD-ROM「FOMA N600i用CD-ROM」

#### **おしらせ**

● USBケーブルは専用の「FOMA USB接続ケーブル」 をお買い求めください。パソコン用のUSBケーブルは コネクタ部の形状が異なるため使用できません。

## <span id="page-3-0"></span>手順を確認する

データ通信ではダイヤルアップ接続によっ て、FOMAデータ通信に対応したインターネッ トサービスプロバイダやLANに接続できます。

■ 添付の「FOMA N600i用CD-ROM」について

- N600i通信設定ファイル (ドライバ), FOMA PC設定ソフトが入っています。
- N600i通信設定ファイルとは、FOMA端末とパ ソコンをFOMA USB接続ケーブル(別売)で接 続して、パケット通信を行うときに必要なソフト ウェア(ドライバ)です。N600i通信設定ファ イルをインストールすることで、Windowsに各 ドライバが組み込まれます。 FOMA PC設定ソフトを使うと、パケット通信の 設定やダイヤルアップ作成を簡単に行うことが

## **設定完了までの流れ**

できます。

#### パケット通信を利用する場合の準備について説 明します。

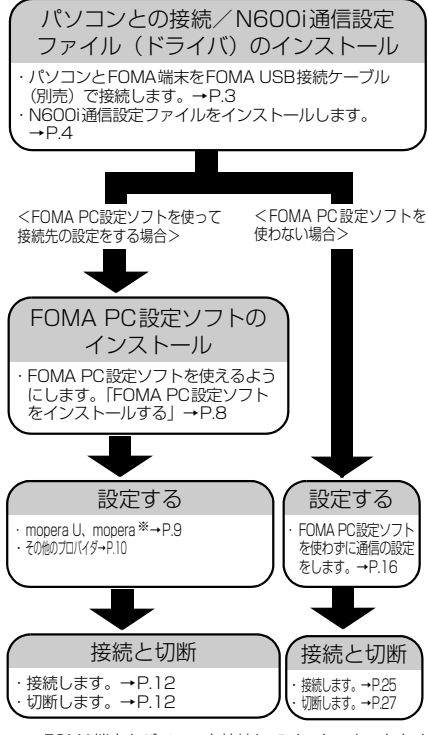

※: FOMA端末とパソコンを接続してインターネットをす るには、ブロードバンド接続や国際ローミング等に対 応した「mopera UI(お申し込み必要)が便利です。 使用した月だけ月額使用料がかかるプランもございま す。また、お申し込みが不要で今すぐインターネット に接続できる「mopera」もご利用いただけます。

# <span id="page-3-1"></span>**取り付け方法**

FOMA USB接続ケーブル(別売)の取り付け 方法について説明します。

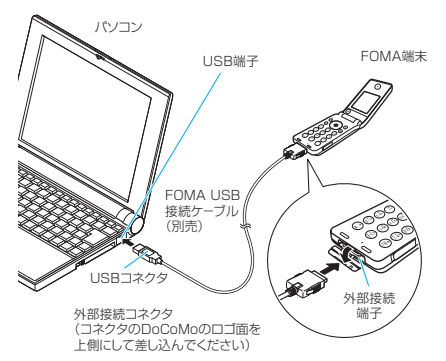

- *1* FOMA端末の外部接続端子の端子 キャップを開ける
- *2* FOMA USB接続ケーブルのUSBコネ クタを、パソコンのUSB端子に接続する
- *3* FOMA端末の外部接続端子の向きを確 認して、FOMA USB接続ケーブルの 外部接続コネクタをまっすぐ「カチッ」 と音がするまで差し込む

FOMA USB接続ケーブルを接続するとFOMA端 末の画面に「■ | が表示されます。

#### **おしらせ**

- FOMA USB接続ケーブルのコネクタは無理に差し込 まないでください。コネクタは、正しい向き、正しい 角度で差し込まないと接続できません。正しく差し込 んだときは、強い力を入れなくてもスムーズに差し込 めるようになっています。うまく差し込めないときは、 無理に差し込まず、もう一度コネクタの形や向きを確 認してください。
- FOMA端末に表示される「■ 」は、N600i通信設定 ファイルのインストールを行い、パソコンとの接続が 認識されたときに表示されます。N600i通信設定ファ イルのインストール前には、パソコンとの接続が認識 されず、「 」は表示されません。

## **取り外し方法**

FOMA USB接続ケーブル (別売)の取り外し 方法について説明します。

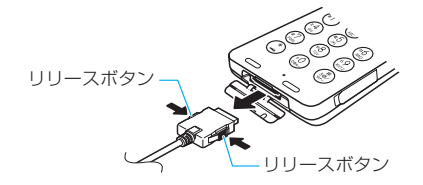

- *1* FOMA USB接続ケーブルの外部接続 コネクタのリリースボタンを押しなが ら、まっすぐ引き抜く
- *2* パソコンのUSB端子からFOMA USB 接続ケーブルを引き抜く
- *3* FOMA端末の外部接続端子の端子キャッ プを閉じる

#### **おしらせ**

- FOMA USB接続ケーブルの取り付け・取り外しを連続 して行う場合、FOMA端末がパソコンに正しく認識で きなくなることがありますので間隔をおいて行ってく ださい。
- 通信の切断・誤動作・データ消失の原因となるため、 データ通信中にFOMA USB接続ケーブルの取り外し は行わないでください。

# <span id="page-4-0"></span>パソコンの設定をする

ここでは、パソコンとの接続から、N600i通信 設定ファイル(ドライバ)をインストールする までの手順を説明します。

## <span id="page-4-2"></span>**FOMA端末とパソコンを接続する**

- *1* FOMA USB接続ケーブルをパソコン のUSB端子に接続する
- *2* Windows を起動して、「FOMA N600i 用CD-ROM」をパソコンにセットする
- *3* FOMA端末の電源を入れて、パソコン と接続した FOMA USB 接続ケーブ ルをFOMA端末に接続する
	- Windows 98、Windows Meの場合 「新しいハードウェアの追加ウィザード」画面 が表示される
	- Windows 2000、Windows XPの場合 「新しいハードウェアの検出ウィザード」画面 が表示される

## <span id="page-4-1"></span>**N600i通信設定ファイル(ドラ イバ)をインストールする**

- Windows 2000またはWindows XPでN600i 通信設定ファイルのインストールを行う場合は、 必ずパソコンの管理者権限を持ったユーザアカウ ントで行ってください。それ以外のアカウントで インストールを行うとエラーとなります。パソコ ンの管理者権限の設定操作については、各パソコ ンメーカ、マイクロソフト社にお問い合わせくだ さい。
- N600i通信設定ファイルのインストール手順 は、OSによって異なります。ご利用になるパソ コンのOSに合った説明を参照してください。 Windows 98、Windows Meの場合はこのペー ジを参照してください。 Windows 2000、Windows XPの場合[はP.5](#page-5-0) へ進みます。

## **● Windows 98/Windows Me の場合**

## *1* FOMA端末にFOMA USB接続ケーブ ルを接続する

「FOMA端末とパソコンを接続する」[\(P.4\)](#page-4-2)の操 作3でFOMA USB接続ケーブル(別売)をFOMA 端末に接続すると、自動的に「新しいハードウェ アの追加ウィザード」の画面が表示されます。

#### Windows 98の場合 「次へ」をクリックする

*2*「ドライバの場所を指定する(詳しい知 識のある方向け)」を選択し、「次へ」 をクリックする

#### Windows 98の場合

「使用中のデバイスに最適なドライバを検索す る(推奨)」を選択し、「次へ」をクリックする

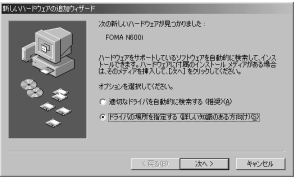

*3*「使用中のデバイスに最適なドライバ を検索する(推奨)」を選択し、「検索 場所の指定」をチェックし、「参照」を クリックして検索するフォルダを指定 し、「次へ」をクリックする

フォルダは、「<CD-ROMドライブ名 >: ¥USB Driver¥Win98」を指定します。 CD-ROMドライブ名はお使いのパソコンによっ て異なります。

#### Windows 98の場合

「検索場所の指定」をチェックしてフォルダ を指定し「次へ」をクリックする 「更新されたドライバ (推奨)」を選択し、「次 へ」をクリックする

## *4* ドライバ名を確認し、「次へ」をクリッ クする

ここでは「FOMA N600i」と表示されます。

## *5*「新しいハードウェアのインストール が完了しました。」と表示されたら、「完 了」をクリックする

#### Windows 98の場合

「新しいハードウェアデバイスに必要なソフト ウェアがインストールされました。」と表示さ れます。

## *6* ほかのドライバもインストールする

引き続き、操作1~5を参考にして、残りの5つ のドライバ([P.6](#page-6-0))をすべてインストールします。 操作5の終了後、「新しいハードウェアの追加ウィ ザード」画面が出なくなれば、ドライバのインス トールは終了です。「インストールしたドライバを 確認する」([P.6](#page-6-1))に進みます。

## <span id="page-5-0"></span>**● Windows 2000の場合**

## *1* FOMA端末にFOMA USB接続ケーブ ルを接続する

「FOMA端末とパソコンを接続する」[\(P.4](#page-4-2))の操作5で FOMA USB接続ケーブル(別売)をFOMA端末に接 続すると、自動的に下の画面が表示されます。

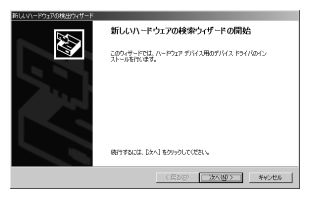

- *2*「次へ」をクリックする
- *3*「デバイスに最適なドライバを検索す る(推奨)」を選択し、「次へ」をクリッ クする
- *4*「場所を指定」をチェックして「次へ」 をクリックする

## *5* 検索するフォルダを指定し、「OK」を クリックする

フォルダは、「<CD-ROMドライブ名>: ¥USB Driver¥Win2000」を指定します。 CD-ROMドライブ名はお使いのパソコンによっ て異なります。

### *6* ドライバ名を確認し、「次へ」をクリッ クする

ここでは「FOMA N600i」と表示されます。

#### 「デジタル署名が見つかりませんでした」と表 示される場合 「はい」 をクリックしてインストールを続ける (インストール作業および動作には影響あり ません)

## *7*「新しいハードウェアの検索ウィザー ドの完了」と表示されたら、「完了」を クリックする

## *8* ほかのドライバもインストールする

引き続き、操作1~7を参考にして、残りの3つの ドライバ[\(P.6](#page-6-0))をすべてインストールします。 操作7の終了後、「新しいハードウェアの検出ウィ ザード」画面が出なくなれば、ドライバのインス トールは終了です。「インストールしたドライバを 確認する」[\(P.6\)](#page-6-1)に進みます。

## **● Windows XPの場合**

## *1* FOMA端末にFOMA USB 接続ケー ブルを接続する

「FOMA端末とパソコンを接続する」[\(P.4\)](#page-4-2)の操 作3でFOMA USB接続ケーブル(別売)をFOMA 端末に接続すると、自動的に下の画面が表示され ます。

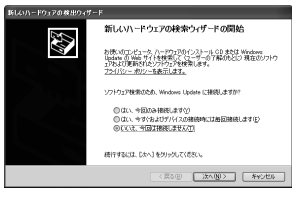

*2*「いいえ、今回は接続しません」を選択 し、「次へ」をクリックする

*3*「一覧または特定の場所からインス トールする(詳細)」を選択し、「次へ」 をクリックする

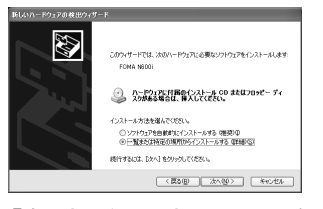

*4*「次の場所で最適のドライバを検索す る」を選択し、「リムーバブルメディア (フロッピー、CD-ROMなど)を検索」 のチェックを外し、「次の場所を含め る」をチェックして検索するフォルダ を指定し、「次へ」をクリックする

フォルダは「<CD-ROMドライブ名>:¥USB Driver¥Win2000」を指定します。

CD-ROMドライブ名はお使いのパソコンによっ て異なります。ドライバはWindows 2000と共 通です。

「Windowsロゴテストに合格していません」と 表示される場合

「続行」 をクリックしてインストールを続ける (インストール作業および動作には影響あり ません)

*5*「新しいハードウェアの検索ウィザー ドの完了」と表示されたら、「完了」を クリックする

*6* ほかのドライバもインストールする

引き続き、操作1~5を参考にして、残りの3つ のドライバ[\(P.6\)](#page-6-0)をすべてインストールします。 操作5の終了後、「新しいハードウェアの検出ウィ ザード」画面が出なくなればドライバのインス トールは終了です。

すべてのドライバのインストールが完了すると、 タスクバーのインジケータから「新しいハード ウェアがインストールされ、使用準備ができまし た。」というメッセージが数秒間表示されます。「イ ンストールしたドライバを確認する」([P.6](#page-6-1))に進 みます。

## <span id="page-6-1"></span>**インストールしたドライバを 確認する**

N600i通信設定ファイルが正しくインストー ルされていることを確認します。

### *1* Windowsのコントロールパネルを開 く

Windows 98、Windows Me、Windows 2000の場合

「スタート」→「設定」→「コントロールパネ ル」を選択

Windows XPの場合

「スタート」→「コントロールパネル」を選択

## *2* コントロールパネル内の「システム」 を開く

#### Windows Meの場合

コントロールパネルに「システム」アイコンが 表示されないときは「すべてのコントロールパ ネルのオプションを表示する」をクリックする

#### Windows XPの場合

「パフォーマンスとメンテナンス」から「シス テム」アイコンをクリックする

## *3* デバイスマネージャを開く

Windows 98、Windows Meの場合 「デバイスマネージャ」タブをクリックする

Windows 2000、Windows XPの場合 「ハードウェア」タブをクリックし、「デバイス マネージャ」をクリックする

### *4* 各デバイスをクリックしてインストー ルされたドライバ名を確認する

「ポート(COMとLPT)」、「ユニバーサルシリア ルバス(USB)コントローラ」、「モデム」の下に すべてのドライバ名が表示されていることを確認 します。

ドライバ名を確認したら、「ダイヤルアップネット ワークの設定」[\(P.16\)](#page-16-0)へ進みます。

#### (Windows XP)

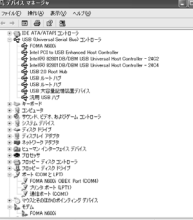

<span id="page-6-0"></span>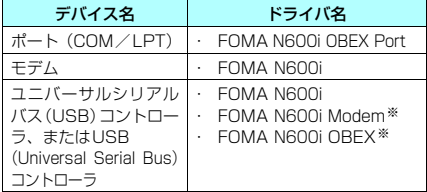

※: Windows 98/Meのみ

#### **おしらせ**

● 上記の確認を行った際、すべてのドライバ名が表示さ れない場合や、間違って違うOS用の通信設定ファイル をインストールした場合は、アンインストール([P.7](#page-7-1)) の手順に従ってN600i通信設定ファイルを削除してか ら、再度インストールしてください。

## <span id="page-7-1"></span>**N600i通信設定ファイルを アンインストールする**

ドライバのアンインストールが必要な場合 (Windowsをバージョンアップした場合など) は、以下の手順で行ってください。ここでは Windows XP を例にしてアンインストールを 説明します。

- **FOMA端末を接続している状態で「プログラムの追** 加と削除」を実行した場合は、FOMA端末が接続 されているというメッセージが表示され、アンイン ストールを実行できません。
- Windows2000またはWindowsXPでN600i 通信設定ファイルのアンインストールを行う場 合は、必ずパソコンの管理者権限を持ったユー ザアカウントで行ってください。それ以外のア カウントでアンインストールを行うとエラーと なります。パソコンの管理者権限の設定操作に ついては、各パソコンメーカ、マイクロソフト 社にお問い合わせください。
- *1* FOMA端末とパソコンがFOMA USB 接続ケーブルで接続されている場合は、 FOMA USB接続ケーブルを取り外す
- *2* Windowsの「プログラムの追加と削除」 を起動する

「スタート」→「コントロールパネル」→「プログ ラムの追加と削除」をクリックする

- *3*「FOMA N600i USB」を選択して「変 更と削除」をクリックする
- *4*「OK」をクリックしてアンインストー ルする

アンインストールを中止する場合は「キャンセル」 をクリックします。

*5*「はい」をクリックしてWindowsを再 起動する

以上でアンインストールは終了です。 「いいえ」をクリックした場合は、手動で再起動を してください。

### **おしらせ**

- Windowsの「プログラムの追加と削除」に「FOMA N600i USB」が表示されていない場合は、次のよう に操作をしてください。
	- ①「スタート」→「マイコンピュータ」を開く
	- ②CD-ROMアイコンを右クリックし、「開く」を選択 ③CD-ROM内の「USB Driver」→「Win98」または 「Win2000」フォルダを開く
	- ④「n600i\_un.exe」※をダブルクリックする ※お使いのパソコンの設定によっては「n600i\_un」と 表示されることがあります。

# <span id="page-7-0"></span>FOMA PC設定ソフトについて

#### FOMA PC設定ソフトを使うと、簡単な操作で 以下の設定ができます。

● FOMA PC設定ソフトを使わずに設定すること もできます。 [→P.16](#page-16-0)

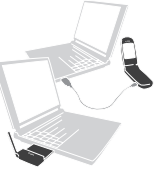

FOMA端末とパソコンとの接続については、 [P.3](#page-3-1)を参照してください。

#### かんたん設定

ガイドに従い操作することで、「FOMAデータ通信 用ダイヤルアップの作成」を行い、同時に「W-TCPの設定」などを行います。

#### W-TCPの設定

「FOMAパケット通信」を利用する前に、パソコン 内の通信設定を最適化します。 通信性能を最大限に活用するには、W-TCP設定に よる通信設定の最適化が必要となります。

#### 接続先(APN)の設定

パケット通信を行う際に必要な接続先(APN)の 設定を行います。

FOMAパケット通信の接続先には、電話番号は使用しま せん。あらかじめ接続先ごとに、FOMA端末に APN (Access Point Name)と呼ばれる接続先名を登録し、 その登録番号(cid)を接続先電話番号欄に指定して接続 します。moperaについてはAPN: mopera.ne.jpがcidの 1番、mopera UについてはAPN: mopera.netがcidの 3番に登録されていますが、その他のプロバイダや企業 内LANに接続する場合はAPN設定が必要になります。 cid [Context Identifier]…FOMA端末に登録する パケット通信での接続先(APN)を管理する番号。 FOMA端末にAPN登録をするときに設定します。

#### **おしらせ**

● N600i通信設定ファイルの確認でFOMA端末がCOM20 より大きい番号として認識されている場合は、APNの設 定の際、APN情報の取得・書き込みができません。その 場合は「ハイパーターミナル」を使って設定します。 「接続先(APN)を設定する」→[P.18](#page-18-0)

## <span id="page-8-0"></span>**FOMA PC設定ソフトをイン ストールする**

- インストールする前に動作環境を確認してくだ さい。→[P.2](#page-2-2)
- Windows 2000またはWindows XPで「FOMA PC設定ソフト」のインストールを行う場合は、必 ずパソコンの管理者権限を持ったユーザアカウ ントで行ってください。それ以外のアカウントで インストールを行うとエラーとなります。パソコ ンの管理者権限の設定操作については、各パソコ ンメーカ、マイクロソフト社にお問い合わせくだ さい。
- 600i シリーズより前に発売された FOMA 端末 に添付の「FOMA PC設定ソフト」をインストー ルされている場合は、あらかじめそれらのソフト をアンインストールしてください。
- *1* 添付のCD-ROMをパソコンにセット する
- *2*「マイコンピュータ」からCD-ROMア イコンを右クリックし、「開く」を選択 する
- *3*「FOMA\_PCSET」フォルダを開き、 「setup.exe」をダブルクリックする
- *4*「次へ」をクリックする

セットアップをはじめる前に、現在使用中または 常駐しているほかのプログラムがないことを確認 してください。使用中のプログラムがあった場合 は、「キャンセル」をクリックし、使用中のプログ ラムを終了させた後、インストールを再開してく ださい。

旧W-TCP設定ソフトおよび旧APN設定ソフトが インストールされているという画面が出た場合 は[、P.8](#page-8-1)を参照してください。

## *5*「FOMA PC設定ソフト」の使用許諾 契約書の内容を確認の上、契約内容に 同意する場合は「はい」をクリックする

「いいえ」をクリックし、「はい」をクリックする と、インストールは中止されます。

## *6*「次へ」をクリックする

セットアップ後、タスクトレイに「W-TCP設定」 常駐の可否を選択できます。

「W-TCP通信」の最適化の設定・解除を操作する機 能で、常駐をおすすめします。

とくに問題がない場合は「タスクトレイに常駐す る」を<mark>⊡</mark> にしたまま |次へ」をクリックして、イ<br>ンストールを続行してください。「タスクトレイに 常駐する」のチェックを外して設定した場合でも FOMA PC設定ソフトの「メニュー」、「W-TCP設 定をタスクトレイに常駐させる」を選択すること により設定を変更できます。

(参考):「タスクトレイに常駐する」設定が有効に なっている場合は選択できません。

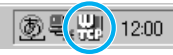

デスクトップ右下のタスクトレイに表示されます。

## *7* インストール先を確認し、「次へ」をク リックする

変更がある場合は「参照」をクリックし、任意の インストール先を指定して「次へ」をクリックし ます。

ハードディスクスペースの問題などで、違うドライ ブにインストールすることもできますが、そのまま お進みください。

## *8* プログラムフォルダのフォルダ名を確 認し、「次へ」をクリックする

変更がある場合は新規フォルダ名を入力し、「次 へ」をクリックします。

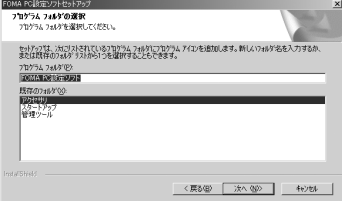

*9*「完了」をクリックする

セットアップを完了すると、「FOMA PC設定ソ フト」の操作画面が起動します。このまま各種設 定をはじめられます。

## <span id="page-8-1"></span>**FOMA PC設定ソフトインストー ル時の注意**

<旧W-TCP設定ソフトがインストールされて いる場合>

警告 △ 日以ージョンのW-TOP環境設定ソフトがインストールされています。<br>◇ 日以ージョンのW-TOP環境設定ソフトをアンインストール後、再度、インストールを実行してください。 インストールを中断します。  $C^{\infty}$  ok  $T^*$ ・「アプリケーション(プログラム)の追加と削除」か

ら旧W-TCP設定ソフトを削除してください。

### <旧APN設定ソフトがインストールされてい る場合>

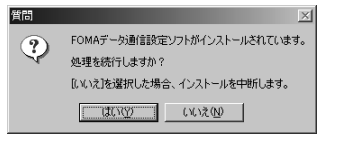

・「はい」をクリックすると、旧APN設定ソフトの アンインストールが自動的に行われた後、FOMA PC設定ソフトがインストールされます。

#### <FOMA PC設定ソフトがすでにインストール されている場合>

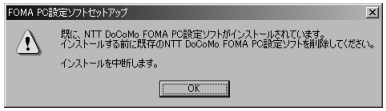

- ・「OK」をクリックすると、インストールが中止さ れます。すでにインストールされている「FOMA <sub>れよう。すとにインスイールとれといる Home</sub><br>PC設定ソフト」を「アプリケーション(プログ ラム)の追加と削除」からアンインストールして、 インストールし直してください。
- ・ 古いバージョンの「FOMA PC設定ソフト」がイ ンストールされている場合も同様の操作を行っ てください。

#### <インストール途中で「キャンセル」を押した 場合>

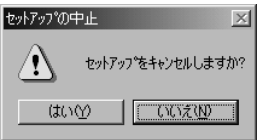

・ インストールを継続する場合は「いいえ」を、意 図的に中止する場合は、「はい」をクリックしま す。

# <span id="page-9-0"></span>各種設定の方法

通信設定をする前に、FOMA 端末が FOMA USB接続ケーブル(別売)によりご利用のパソ コンに接続され、かつパソコンのデバイス上に 通信設定ファイルが正しく認識されている必要 があります。

- FOMA端末がCOM20より大きい番号として認 識されている場合は、「FOMA PC設定ソフト」 は動作しません。
- *1*「スタート」→「プログラム」→「FOMA PC設定ソフト」の順に開く

#### Windows XPの場合

「スタート」→「すべてのプログラム」→「FOMA PC設定ソフト」を開く

FOMA PC設定ソフトを起動すると下図の操作画 面が表示されます。

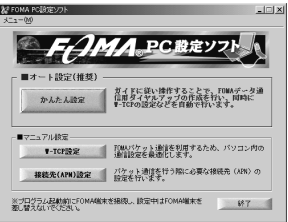

## <span id="page-9-1"></span>**かんたん設定「mopera U またはmopera を利用したパケット通信設定方法」**

● 最大 384kbps のパケット通信の設定を行いま す。プロバイダは、ドコモのインターネット接続 サービスmopera Uまたはmoperaを利用しま す。

パケット通信:受信最大 384kbps、送信最大 64kbps(一部機種を除く)のパケット通信が可 能です。送受信したデータ量に応じて課金されま すので、時間を気にせずデータ通信ができます。

- ドコモのインターネット接続サービス「mopera U」 / 「mopera」をご利用いただけます。「mopera U」を ご利用いただく場合は、お申し込みが必要(有料)と なります。「mopera」をご利用いただく場合は、お申 込不要、月額使用料無料です
- ●「パケット通信」を利用して画像を含むサイトやイ <u>ンターネットホームページの閲覧、ファイルのダウ</u> ンロードなどのデータ量の多い通信を行うと、通信 料が高額となりますのでご注意ください。
- *1*「かんたん設定」をクリックする
- *2*「パケット通信」を選択し、「次へ」を クリックする

## *3*「[mopera U]への接続」または 「[mopera]への接続」を選択し、 「次へ」をクリックする

mopera Uまたはmopera以外のプロバイダをご 利用のお客様は[、P.10](#page-10-0)を参照してください。

## *4*「OK」をクリックする

パソコンに接続された FOMA端末から接続先 (APN)設定を取得します。しばらくお待ちくだ さい。

## *5* 接続名を入力し、「次へ」をクリックする 現在作成している接続の名前を自由に設定できま す。わかりやすい名前を「接続名」欄にご入力く

ださい。 接続名は、大文字・小文字等に注意し、正確に入 力します。

入力禁止文字 ¥/: \* ?!<> | " (半角のみ) は使用 できません。

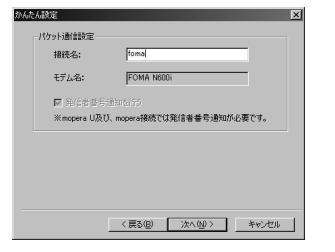

*6* ユーザー名・パスワードを設定し、「次 へ」をクリックする

mopera Uまたはmopera接続の場合は、ユーザー 名・パスワードについては空欄で接続できます。

(Windows 2000、Windows XP)

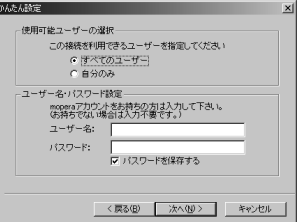

Windows 2000 およびWindows XP の場合は ユーザーの選択をします。

「すべてのユーザー」を選択するとWindowsに登 録されているすべてのユーザーに対して接続が設 定されます。 ユーザー名・パスワードの設定は、プロバイダか

ら提供された各種情報を、大文字・小文字等に注 意し、正確に入力します。

## *7*「最適化を行う」をチェックし、「次へ」 をクリックする

「パケット通信」に必要な「W-TCP設定」を最適 化します。すでに最適化されている場合には、こ の画面は表示されません。

## *8* 設定情報を確認し、「完了」をクリック する

設定された内容が一覧で表示されます。設定内容 に誤りがないことを確認してください。 「デスクトップにダイヤルアップのショートカッ トを作成する」をチェックすれば自動的にショー トカットが作成されます。 設定内容を変更する場合は「戻る」をクリックし ます。

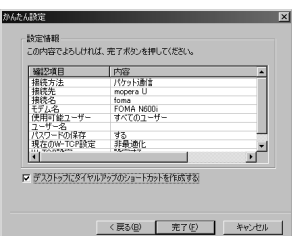

## *9*「OK」をクリックする

設定変更を有効にするためには、パソコンを再起 動する必要があります。再起動の選択画面が表示 された場合は「はい」をクリックします。 設定した通信を実行します。→[P.12](#page-12-0)

## <span id="page-10-0"></span>**かんたん設定「その他のプロバイダ を利用したパケット通信設定方法」**

- *1*「かんたん設定」をクリックする
- *2*「パケット通信」を選択し、「次へ」を クリックする
- *3*「その他」を選択し、「次へ」をクリッ クする

## *4*「OK」をクリックする

パソコンに接続されたFOMA端末から接続先 (APN)設定を取得します。 しばらくお待ちください。

## *5* パケット通信設定を行う

端末設定取得が完了すると、「パケット通信設定」 画面が表示されます。 「接続名」の空欄に任意の接続名を入力してください。 接続名は、大文字・小文字等に注意し、正確に入 力します。 入力禁止文字 ¥/: \* ?!< > | " (半角のみ)は使用 できません。 「発信者番号通知を行う」をチェックすると、通信 実行時に発信者番号を通知します。 「接続先 (APN) の選択」欄には標準でmopera Uに 接続するためのAPN:mopera.netとmoperaに接続 するためのAPN:mopera.ne.jpが設定されています。 外んたん設定 パケット通信設定 接続名: fonal **FOMA N600** モデム名: 接続先(APN)の媒択: | moperanet ⋥ 接続先(APN)設定 ▽ 発信者番号追知を行う 詳細情報の設定 <戻る国 | 次へ(い) | キャンセル |

### *6*「接続先(APN)設定」をクリックする

お買い上げ時、cid1にはmoperaの接続先(APN) 「mopera.ne.jp」が、cid3にはmopera Uの接続 先(APN)「mopera.net」が登録されていますの .<br>で、cid2または4~16番に接続先 (APN) を設 定してください。

「追加」をクリックして表示される「接続先(APN) の追加」画面で、ご利用のプロバイダのFOMAパ ケット通信に対応した接続先(APN)を正しく入 力し、「OK」をクリックします。「接続先(APN) 設定」画面に戻ります。

接続先には、半角文字で英数字、ハイフン(-)、ピ リオド(.)のみ入力できます。

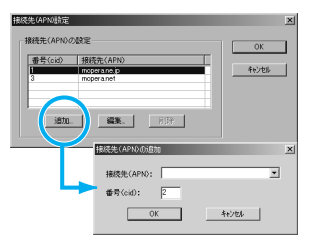

#### *7* 接続先を選択し、「OK」をクリックす る

操作5の画面に戻ります。 「接続先(APN)の選択」には、操作6で設定し た接続先(APN)が表示されます。

## *8*「接続先(APN)の選択」で接続 先 (APN)を確認し、「次へ」をクリック する

<高度な設定(TCP/IPの設定)をする場合> 「詳細情報の設定」をクリックすると「IPアドレ ス」、「ネームサーバー」の設定画面が表示されま す。ご加入のプロバイダや、社内LAN等のダイヤ ルアップ情報として入力が必要な場合は、入力指 示情報を元に、各種アドレスを登録してください。

## *9* ユーザー名・パスワードを設定し、「次 へ」をクリックする

Windows 2000 およびWindows XP の場合は ユーザーの選択をしてください。

「すべてのユーザー」を選択するとWindowsに登 録されているすべてのユーザーに対して接続が設 定されます。

(Windows 2000、Windows XP)

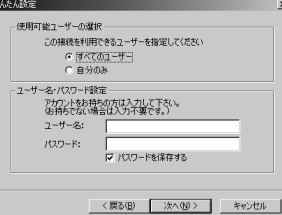

ユーザー名・パスワードの設定は、プロバイダか ら提供された各種情報を、大文字・小文字等に注 意し、正確に入力します。

## *10*「最適化を行う」をチェックし、「次へ」 をクリックする

「パケット通信」に必要な「W-TCP設定」を最適 化します。すでに最適化されている場合には、こ の画面は表示されませんので、操作11に進みます。

### *11* 設定情報を確認し、「完了」をクリック する

設定された内容が一覧で表示されます。設定内容 に誤りがないことを確認してください。 「デスクトップにダイヤルアップのショートカッ トを作成する」をチェックすれば自動的にショー トカットが作成されます。 設定内容を変更する場合は「戻る」をクリックし

ます。

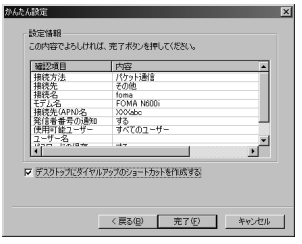

## *12*「OK」をクリックする

設定変更を有効にするためには、パソコンを再起 動する必要があります。再起動の選択画面が表示 された場合は「はい」をクリックします。 設定した通信を実行します。→[P.12](#page-12-0)

# <span id="page-12-0"></span>設定した通信を実行する

● FOMA USB接続ケーブル (別売) でデータ通信 をする場合、ダイヤルアップアイコンからの発信 は、アイコン作成時のFOMA端末のみ有効です。 したがって、異なるFOMA端末を接続する場合 は、再度、通信設定ファイルのインストールが 必要となります。

### *1* デスクトップの接続アイコンをダブル クリックする

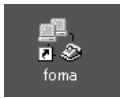

デスクトップに接続アイコンがない場合は次の操 作を行ってください。

#### Windows 98/Windows Meの場合

「スタート」→「プログラム」→「アクセサリ」 →「通信」→「ダイヤルアップネットワーク」 →接続先を開く

#### Windows 2000の場合

「スタート」→「プログラム」→「アクセサリ」 →「通信」→「ネットワークとダイヤルアップ 接続」→接続先を開く

#### Windows XPの場合

「スタート」→「すべてのプログラム」→「ア クセサリ」→「通信」→「ネットワーク接続」 →接続先を開く

## *2*「ダイヤル」をクリックし、接続を実行 する

mopera Uまたはmoperaを選択した場合は「ユー ザー名」・「パスワード」については空欄で接続で きます。その他のプロバイダやダイヤルアップ接 続の場合は、接続先によって指示された「ユーザー 名」・「パスワード」を入力します。 「パスワードを保存する」をチェックすると、次回

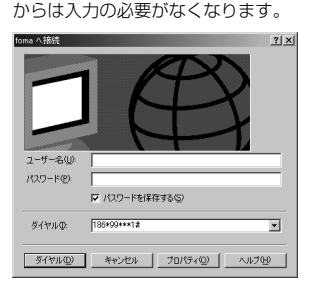

## *3* 接続されたことを確認し、「OK」をク リックする

通常の状態で、ダイヤルアップを接続すると、以 下のような接続画面が表示されます。 以前に「接続」のメッセージを表示しない設定に してあると、この画面は表示されません。

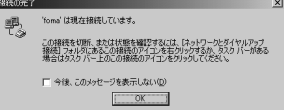

● パケット通信中には、通信状態によって FOMA 端末にアイコンが表示されます。

|■II (通信中、データ送受信なし) 勝手 (通信中、データ発信時) (通信中、データ送受信中) A.

## <span id="page-12-1"></span>**切断のしかた**

インターネットブラウザを終了しただけでは切 断されていない場合がありますので、以下の操 作で確実に切断してください。

### *1* タスクトレイのダイヤルアップアイコ ンをダブルクリックする

接続の画面が表示されます。

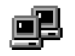

ダイヤルアップアイコン

### *2*「切断」をクリックする

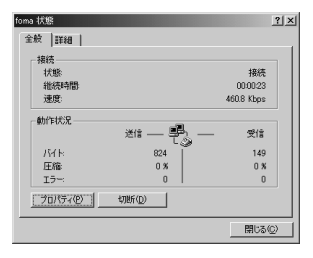

#### **おしらせ**

● パソコンに表示される通信速度は、実際の通信速度と は異なる場合があります。

## **こんなときは**

● ネットワークに接続できない (ダイヤルアップ接 続ができない)場合は、まず以下の項目について 確認してください。

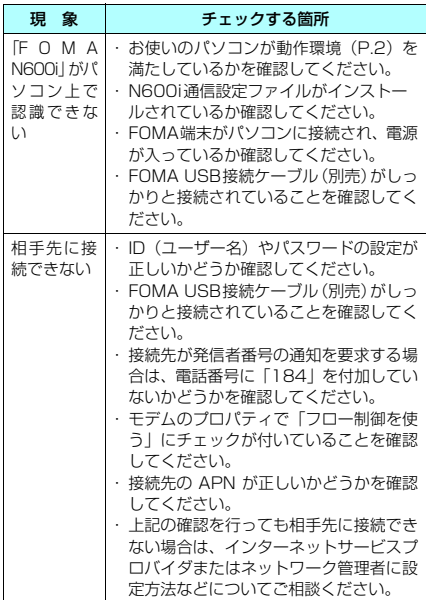

## **FOMA PC設定ソフトをアン インストールする**

#### FOMA PC設定ソフトのアンインストール手順 を説明します。

● Windows 2000またはWindows XPで「FOMA PC設定ソフト」のアンインストールを行う場合 は、必ずパソコンの管理者権限を持ったユーザア カウントで行ってください。それ以外のアカウン トでアンインストールを行うとエラーとなりま す。パソコンの管理者権限の設定操作について は、各パソコンメーカ、マイクロソフト社にお問 い合わせください。

### *1* アンインストールを実行する前に

「FOMA PC設定ソフト」をアンインストールする 前に、FOMA用に変更された内容を元に戻す必要 があります。

(1) タスクトレイに常駐している「W-TCP設定」 を常駐させないようにする デスクトップ右下のタスクトレイの「W-TCPアイコン」を右クリックして「常駐させ ない」をクリックする

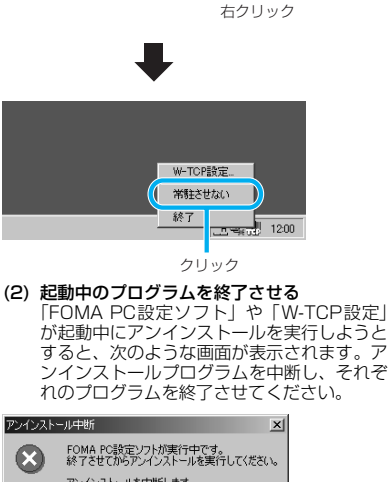

54 男 200

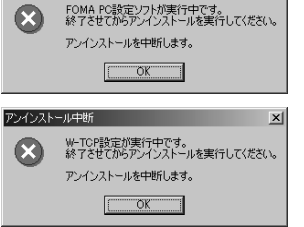

*2* Windowsの「アプリケーションの追 加と削除」を起動する

Windows 98、Windows Me、Windows 2000の場合

「スタート」→「設定」→「コントロールパネ ル」→「アプリケーションの追加と削除」アイ コンをクリックする Windows 98、Windows Me の場合は、「ア プリケーションの追加と削除のプロパティ」が 表示されます。

#### Windows XPの場合

「スタート」→「コントロールパネル」→「プログ ラムの追加と削除」アイコンをクリックする

## *3*「NTT DoCoMo FOMA PC設定ソフ ト」を選択して「変更と削除」をクリッ クする

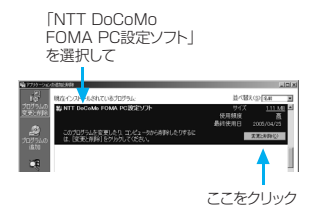

## *4* 削除するプログラム名を確認し、「は い」をクリックする

アンインストールが開始されます。

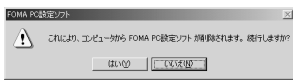

## *5*「OK」をクリックする

「FOMA PC設定ソフト」のアンインストールが終 了します。

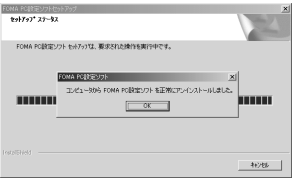

#### **おしらせ**

● 「W-TCP最適化」の解除 「W-TCP最適化」がされている場合は下の画面が出ま す。アンインストールする場合は、通常は「はい」を クリックして、最適化を解除してください。

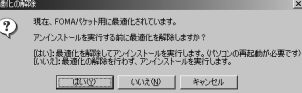

#### W-TCP最適化の解除は再起動後に行われます。

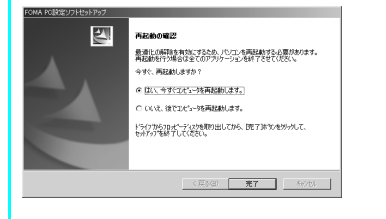

# <span id="page-14-0"></span>W-TCPの設定

「W-TCP設定」はFOMAネットワークで「パ ケット通信」を行う際に、TCP/IPの伝送能力 を最適化するための「TCPパラメータ設定ツー ル」です。FOMA端末の通信性能を最大限に活 用するには、このソフトウェアによる通信設定 が必要です。

## **最適化の設定と解除**

<Windows XPの場合> Windows XPの場合は、ダイヤルアップごとの 最適化設定が可能です。

## *1* プログラムを起動する

(1)「FOMA PC設定ソフト」から操作する場合 プログラム起動後、「マニュアル設定」の「W-TCP設定」をクリックする

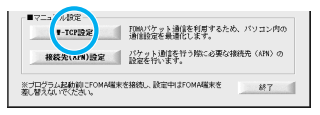

(2) タスクトレイから操作する場合 デスクトップ右下のタスクトレイの「W-TCPアイコン」をクリックし、プログラムを 起動する

左クリック $=$   $\rightarrow$  A般 $\mathcal{C}$   $\triangleright$   $\blacksquare$  Caps  $\left(\frac{\mathbf{u}}{\mathbf{u}}\right)$   $\ddot{v}$  12:00

## *2* 以下の操作を行う

現在開いているすべてのプログラムを終了させ画 面表示に従ってパソコンを再起動してください。 再起動した後、システム設定の最適化が有効にな ります。

(1) システム設定が最適化されていない場合 「最適化を行う」をクリックする 「W-TCP(ダイヤルアップ)設定」画面が表 示されます。最適化するダイヤルアップを選 択して「実行」をクリックすると、システム 設定、ダイヤルアップ設定それぞれの最適化 が実行されます。

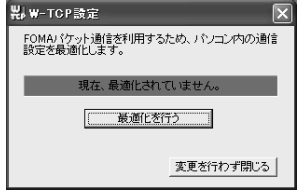

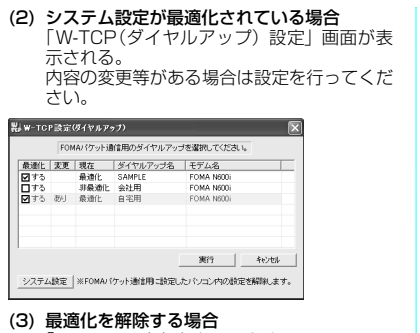

(3) 最適化を解除する場合 「システム設定」をクリックする 「W-TCP設定」画面が表示されます。 「最適化を解除する」をクリックしてください。

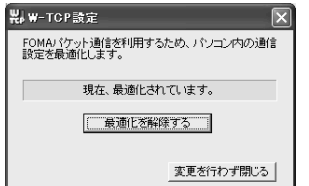

<Windows 98、Windows Me、Windows 2000の場合>

## *1* プログラムを起動する

(1)「FOMA PC設定ソフト」から操作する場合 プログラム起動後、「マニュアル設定」の「W-TCP設定」をクリックする

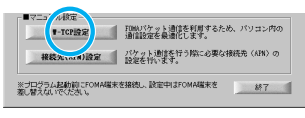

(2) タスクトレイから操作する場合 デスクトップ右下のタスクトレイの「W-TCPアイコン」をクリックし、プログラムを 起動する

> 左クリック5号(出) 12:00

## *2* 以下の操作を行う

- (1) 最適化されていない場合 「W-TCP設定」画面で「最適化を行う」をク リックし、最適化設定を有効にするために、 現在開いているすべてのプログラムを終了さ せ再起動を実行してください。
- (2) 最適化されている場合 「W-TCP設定」画面で「現在、最適化されて います。」と表示される。 FOMA端末以外での通信等の理由から設定 を解除する場合は、「最適化を解除する」をク リックします。最適化解除を有効にするため に、現在開いているすべてのプログラムを終 了させ再起動を実行してください。

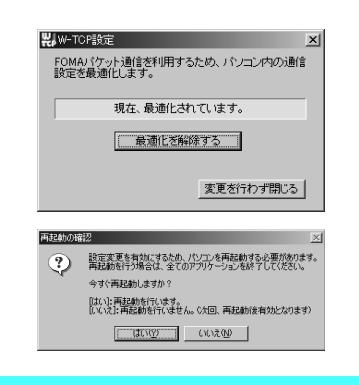

# <span id="page-15-0"></span>接続先(APN)の設定

パケット通信の接続先(APN)を設定します。最 大16件まで設定でき、cid(登録番号)の1~16 に登録して管理します。

- APN設定(FOMAパケット通信の接続先)は、 FOMA端末に登録される情報であるため、異な るFOMA端末を接続する場合は、再度APN登録 をする必要があります。
- PC上のAPNを継続利用する場合は、同一APN 設定(cid設定)番号を端末に登録してください。
- お買い上げ時、cid1にはmoperaの接続先(APN) 「mopera.ne.jp」が、cid3にはmopera Uの接 続先(APN)「mopera.net」が登録されています ので、cidを設定するときは、cid2または4~ 16に接続先(APN)を設定します。
	- *1*「FOMA PC設定ソフト」起動後、「接 続先 (APN)設定」をクリックする

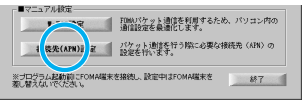

### *2* FOMA端末設定取得画面で「OK」を クリックする

接続されたFOMA端末に自動的にアクセスして 登録されている接続先(APN)情報を読み込みま す。

FOMA端末が接続されていない場合は起動しませ ん。

## *3* 接続先(APN)の設定をする

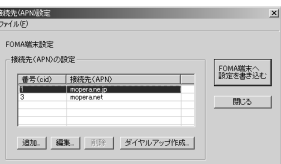

#### 接続先(APN)の追加・編集・削除

- ・ 接続先(APN)を追加する場合
	- 「接続先(APN)設定」画面で、「追加」をクリッ クする
- ・ 登録済みの接続先(APN)を編集する場合 「接続先(APN)設定」画面で、対象の接続先(APN) を一覧から選択して「編集」をクリックする
- ・ 登録済みの接続先(APN)を削除する場合 ||<br>|接続先(APN)設定||画面で、対象の接続先(APN) を一覧から選択して「削除」をクリックする cid1とcid3に登録されている接続先 (APN) は 削除できません(cid3に登録されている接続先 (APN)を選択して「削除」をクリックしても、実 際には削除されず、「mopera.net」に戻ります)。

#### ファイルへの保存

FOMA端末に登録された接続先(APN)設定のバッ クアップを取ったり、編集中の接続先(APN)設定を 保存する場合は、ツールバーの「ファイル」メニュー からの操作で、接続先(APN)設定の保存ができます。

#### ファイルからの読み込み

保存された接続先(APN)設定を再編集したり、 FOMA端末に書き込んだりする場合には、ツール バーの「ファイル」メニューからの操作で、パソコ ンに保存されている接続先(APN)設定を読み込 むことができます。

FOMA端末への接続先(APN)情報の書き込み

「接続先(APN)設定」画面で「FOMA端末へ設定を 書き込む」をクリックすると、表示されている接続先 (APN)設定をFOMA端末に書き込むことができます。

#### ダイヤルアップ作成機能

「接続先(APN)設定」画面で追加・編集された接 続先(APN)を選択して「ダイヤルアップ作成」を クリックします。

FOMA端末設定書き込み画面が表示されますの で、「はい」をクリックします。接続先(APN)へ の書き込み終了後、「パケット通信用ダイヤルアッ プの作成」画面が表示されます。

任意の接続名を入力して「アカウント・パスワード の設定」をクリックします。

ユーザー名とパスワードを入力して(Windows 2000、Windows XPの場合は使用可能ユーザー の選択をして) [OK] をクリックします。mopera Uまたはmoperaの場合、ユーザー名、パスワード については空欄でも構いません。

ご利用のプロバイダより、IPおよびDNS情報の設 定が指示されている場合は、「パケット通信用ダイ ヤルアップの作成」画面で「詳細情報の設定」をク リックし、必要な情報を登録して、「OK」をクリッ クします。

設定入力後、「FOMA端末へ設定を書き込む」をク リックして上書きを確認してから、書き込みを実行 してください。

# <span id="page-16-0"></span>ダイヤルアップネットワーク の設定

FOMA PC設定ソフトを使わずに、パケット通 信のダイヤルアップ接続の設定を行う方法につ いて説明します。

ATコマンドについて

- ATコマンドとは、モデム制御用のコマンドです。 FOMA端末はATコマンドに準拠し、さらに拡張 コマンドの一部や独自のATコマンドをサポート しています。
- ATコマンドを入力することによって、「データ通 信」やFOMA端末の詳細な設定、設定内容の確 認(表示)をすることができます。

## <span id="page-16-2"></span>**COMポートを確認する**

● 接続先(APN)の設定を行う場合、N600i通信 設定ファイルのインストール後に組み込まれた 「FOMA N600il (モデム)に割り当てられた COMポート番号を指定する必要があります。こ こではCOMポート番号の確認方法について説明 します。ここで確認したCOMポートは接続先 (APN) の設定 [\(P.18\)](#page-18-0) で使用します。

#### <span id="page-16-1"></span>接続先について<APN/cid>

- パケット通信の接続先には、電話番号を使用しま せん。接続には電話番号の代わりにAPN[\(P.18\)](#page-18-0) を設定して接続します。
- APN設定とは、パソコンからパケット通信用の電 話帳を登録するようなもので、登録するときは、1 から16の登録番号(cid)を付与して登録し、そ の登録番号(cid)を接続先番号の一部として使用 します。お買い上げ時、cid1にはmopera.ne.jp、 cid3にはmopera.netが設定されていますので、 cidを設定するときは、2番または4~16番に設 定します。※1
- APNは「cid(1~16までの管理番号)| によっ て管理されます。接続する接続先番号を「\*99 \*\*\*<cid番号>#」とするとcid番号の接続 先に接続します。
- mopera に接続する場合は接続先番号を「\* 99 \* \*\*1#」に、mopera Uに接続する場合は、「\*99 \*\*\* 3# 」にすると、簡単に mopera または mopera Uを利用することができます。※2
- APN設定は、携帯電話に相手先情報(電話番号 など)を登録するのと同じように接続先を FOMA端末に登録します。携帯電話の電話帳と 比較すると以下のようになります。

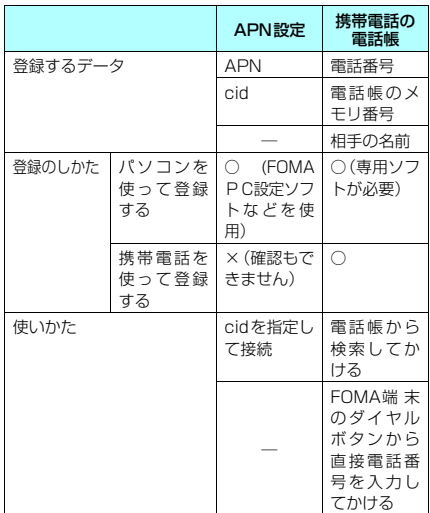

- ※1:「ダイヤルアップネットワーク」の電話番号欄 にAPNを入力して接続するのではなく、FOMA端末 側に接続先 (インターネットサービスプロバイダ)に ついてあらかじめAPN設定を行います。
- ※2: ほかのインターネットサービスプロバイダなどに接 続する場合は、APNを設定し、cid番号の2番また は4番以降に登録してください。APNの設定と登録 方法について[→P.18](#page-18-0)
- **Windows 98/MeでCOMポー トを確認する場合**
- *1*「スタート」→「設定」→「コントロー ルパネル」を開く

## *2* コントロールパネル内の「モデム」を 開く

コントロールパネルに「モデム」アイコンが表示 されないときは「すべてのコントロールパネルの オプションを表示する」をクリックします。

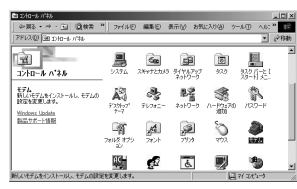

*3*「FOMA N600i」がセットアップされ ていることを確認し、「検出結果」タブ をクリックする

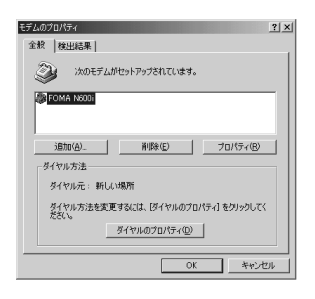

## *4*「FOMA N600i」が設定されている COMポートを確認し、「OK」をクリッ クする

確認したCOMポート番号は接続先 (APN) の設 定([P.18](#page-18-0))で使用します。

プロパティ画面に表示される内容および COMポートの番号は、お使いのパソコンによって 異なります。

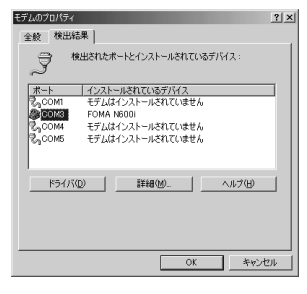

- **Windows 2000でCOMポー トを確認する場合**
- *1*「スタート」→「設定」→「コントロー ルパネル」を開く
- *2* コントロールパネル内の「電話とモデ ムのオプション」を開く

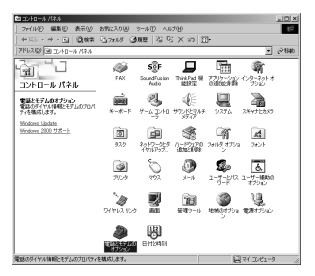

*3*「所在地情報」画面が表示された場合 は、「市外局番」を入力し、「OK」を クリックする

## *4*「モデム」タブをクリックして「FOMA N600i」の「接続先」欄のCOMポー トを確認し、「OK」をクリックする

確認したCOMポート番号は、接続先(APN)の設 定[\(P.18\)](#page-18-0)で使用します。

プロパティ画面に表示される内容および COMポートの番号は、お使いのパソコンによって 異なります。

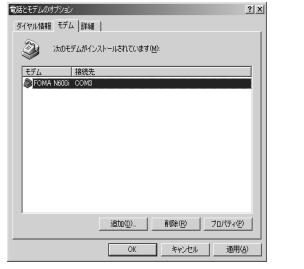

## **● Windows XPでCOMポートを 確認する場合**

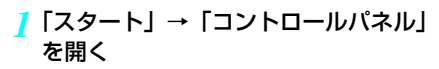

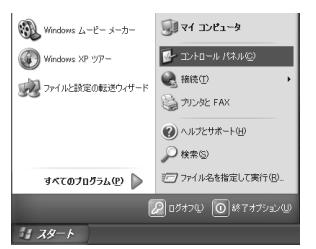

*2* コントロールパネル内の「プリンタと その他のハードウェア」から、「電話と モデムのオプション」を開く

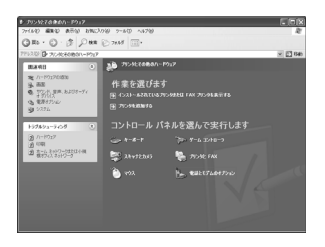

*3* 所在地情報」画面が表示された場合は、 「市外局番/エリアコード」を入力して 「OK」をクリックする

## *4*「モデム」タブをクリックして「FOMA N600i」の「接続先」欄のCOMポー トを確認し、「OK」をクリックする

確認したCOMポート番号は、接続先 (APN)の 設定[\(P.18\)](#page-18-0)で使用します。

プロパティ画面に表示される内容および COMポートの番号は、お使いのパソコンによって 異なります。

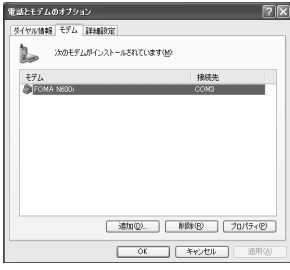

# <span id="page-18-0"></span>**接続先(APN)を設定する**

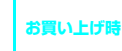

**cid1:mopera.ne.jp** cid3: mop **cid2、4~16:設定なし**

設定を行うためには、ATコマンドを入力するた めの通信ソフトが必要です。ここではWindows 標準添付の「ハイパーターミナル」を使った設 定方法を説明します。

- パケット通信を行う場合の接続先 (APN) を設 定します。接続先(APN)は最大16件設定で き、登録番号cid1~cid16[\(P.16\)](#page-16-1)を付けて管 理します。
- cid1にはmoperaに接続するための接続先(APN) 「mopera.ne.jp」が、cid3にはmopera Uに接続 するための接続先(APN)「mopera.net」があら かじめ設定されていますので、cidを設定するとき は、2または4~16に設定します。
- 登録したcidはダイヤルアップ接続設定での接続 番号に使用します。
- mopera Uまたはmopera以外の接続先 (APN) については、インターネットサービスプロバイダ またはネットワーク管理者にお問い合わせくだ さい。
- <例:Windows XPの場合>
- *1* FOMA端末と FOMA USB接続ケー ブルを接続する
- *2* FOMA端末の電源を入れてFOMA端 末と接続したFOMA USB接続ケーブ ルをパソコンに接続する

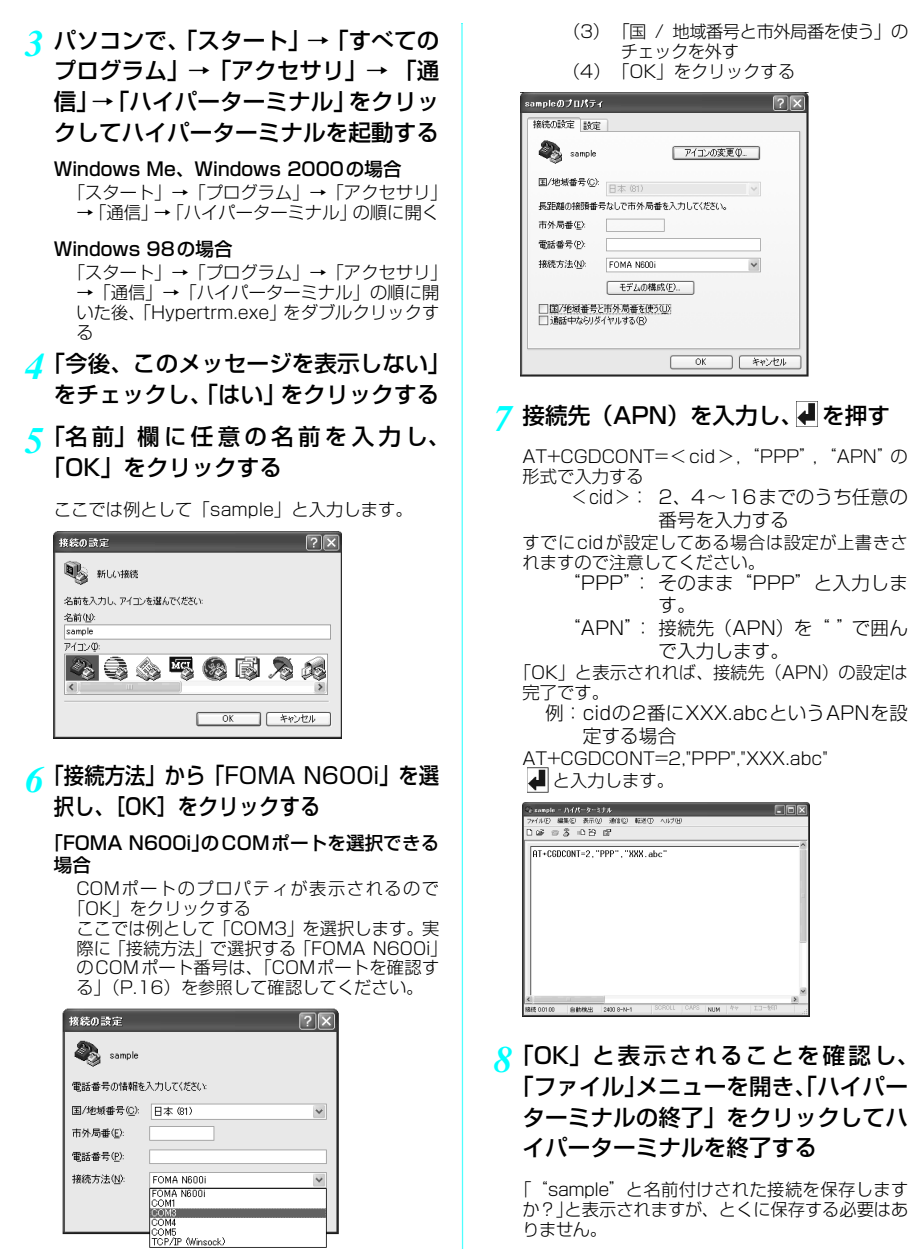

## **おしらせ**

- [P.19](#page-19-0)の操作6以降、「ハイパーターミナル」で入力した ATコマンドが表示されないことがあります。 このよう<br>なときは、ATE1 |◢|と入力すれば、以降に入力する AT コマンドが表示されるようになります。
- 面を閉じ、以下の操作を行ってください。 (1) 「ファイル」→「プロパティ」を選択 (2)「sample のプロパティ」画面の「接続 の設定」タブの「接続方法」欄で「FOMA N600i」を選択

<span id="page-19-0"></span>「FOMA N600i」のCOMポートを選択できな

「キャンセル」をクリックして「接続の設定」画

い場合

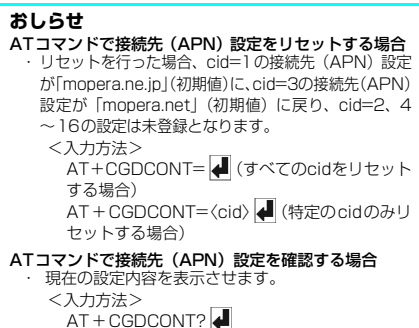

# <span id="page-20-0"></span>ダイヤルアップの設定を 行う

- ここではパケット通信でmoperaに接続する場 合を例に説明しています。
- z mopera Uでは「\*99\*\*\*3#」、moperaでは「\*99 \*\*\*1#」を接続先の電話番号に入力してください。

#### 発信者番号の通知/非通知の設定について

パケット通信を行うときに、発信者番号の通知/非 通知設定(接続先にお客様の電話番号を通知する、 しないの設定)を行うことができます。電話番号は お客様の大切な情報なので、発信者番号を通知する 際には十分にご注意ください。

ダイヤルアップの接続先番号に186(通知する)/ 184(通知しない)を付けることで設定します(例: 184\*99\*\*\*1#)。通知/非通知の設定をし ない場合は、接続先にお客様の発信者番号が通知さ れます。

### **おしらせ**

● ドコモのインターネット接続サービスmopera Uまた はmoperaをご利用になる場合は、発信者番号を「通 知」に設定する必要があります。

## **Windows 98、Windows Me でダイヤルアップの設定を行う**

- *1*「スタート」→「プログラム」→「アク セサリ」→「通信」→「ダイヤルアッ プネットワーク」の順に開く
- *2*「ダイヤルアップネットワークへよう こそ」画面が表示されたら、「次へ」を クリックする

この画面はダイヤルアップネットワークをはじめ て起動したときのみ表示されます。「次へ」をク リックして操作4に進んでください。 2回目以降は、この画面は表示されず、操作3の 「ダイヤルアップネットワーク」画面が表示されま す。

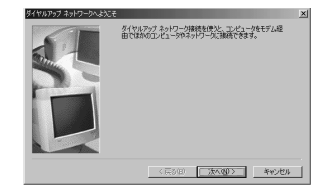

*3* ダイヤルアップネットワーク内の「新

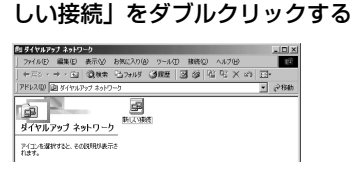

### *4*「接続名」欄に任意の名前を入力し、「次 へ」をクリックする

「モデムの選択」欄が「FOMA N600i」になってい ることを確認します。「FOMA N600i」になってい ない場合は、「FOMA N600i」を選択します。

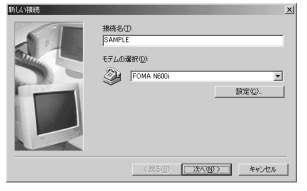

## *5*「電話番号」欄に接続先の番号を入力 し、「次へ」をクリックする

「市外局番」欄には何も入力しません。

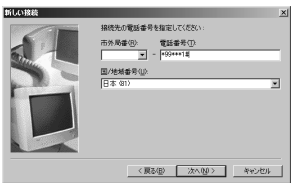

画面はパケット通信でmoperaへ接続する場合の 例です。

*6* 接続名(任意の名前)を確認し、「完 了」をクリックする

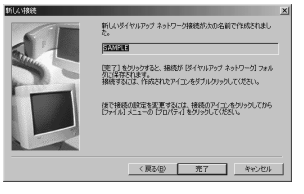

*7* 作成したダイヤルアップのアイコンを 選択して、「ファイル」メニューの「プ ロパティ」を開く

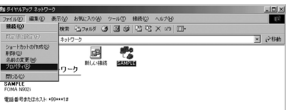

¥

## *8*「全般」タブで「電話番号」および「接 続方法」を確認する

「市外局番とダイヤルのプロパティを使う」の チェックを外す

「接続方法」欄が「FOMA N600i」になっている ことを確認します。「FOMA N600i」になってい ない場合は、「FOMA N600i」を選択します。

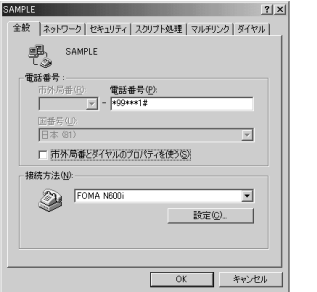

画面はパケット通信でmoperaへ接続する場合の 例です。

### *9*「ネットワーク」タブをクリックして各 種設定を行う

「ダイヤルアップサーバーの種類」欄は、「PPP:イ ンターネット、Windows 2000/NT、 Windows Me」を選択する

「使用できるネットワークプロトコル」欄は「TCP /IP」のみをチェックします。

#### Windows 98の場合

「サーバーの種類」タブをクリックして各種 設定を行う 「ダイヤルアップサーバーの種類| 欄には 「PPP:インターネット、Windows NT Server、 Windows 98」を選択してください。 「使用できるネットワークプロトコル」欄は「TCP /IP」のみをチェックします。

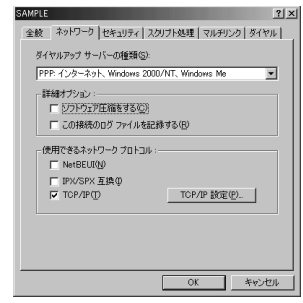

### *10*「セキュリティ」タブをクリックして設 定を確認、「OK」をクリックする

mopera Uまたはmoperaに接続する場合、ユー ザー名とパスワードについては空欄で接続できま す。

mopera Uまたはmopera以外のプロバイダに接 続する場合は、下画面のように「ユーザー名」、「パ スワード」欄については、インターネットサービ スプロバイダまたはネットワーク管理者から指定 されたとおり設定します。

#### Windows 98の場合

「OK」をクリックする

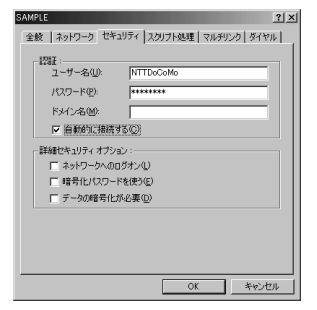

## **Windows 2000でダイヤル アップの設定を行う**

- *1*「スタート」→「プログラム」→「アク セサリ」→「通信」→「ネットワーク とダイヤルアップ接続」の順に開く
- *2* ネットワークとダイヤルアップ接続内 の「新しい接続の作成」をダブルクリッ クする

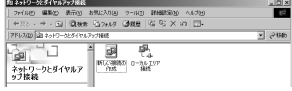

*3*「所在地情報」画面が表示された場合 は、「市外局番」を入力し、「OK」を クリックする

「所在地情報」画面は操作2で「新しい接続の作成」 をはじめて起動したときのみ表示されます。 2回目以降は、この画面は表示されず、「ネット ワークの接続ウィザード」画面が表示されるので、 操作5に進んでください。

- *4*「電話とモデムのオプション」画面が表 示されてから、「OK」をクリックする
- *5*「ネットワークの接続ウィザード」画面 が表示されてから、「次へ」をクリック する
- *6*「インターネットにダイヤルアップ接 続する」を選択し、「次へ」をクリック する
- *7*「インターネット接続を手動で設定す るか、またはローカルエリアネット ワーク(LAN)を使って接続します」を 選択し、「次へ」をクリックする
- *8*「電話回線とモデムを使ってインター ネットに接続します」を選択し、「次 へ」をクリックする
- *9*「インターネットへの接続に使うモデ ムを選択する」欄が、「FOMA N600i」 になっていることを確認し、「次へ」を クリックする

「FOMA N600i」になっていない場合は、「FOMA N600i」を選択する

「FOMA N600i」以外のモデムがインストールさ れていない場合は、この画面は表示されません。

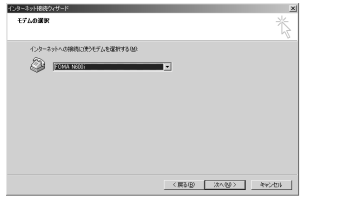

### *10*「電話番号」欄に接続先の番号を入力 し、「詳細設定」をクリックする

「市外局番とダイヤル情報を使う」のチェックを外 してください。

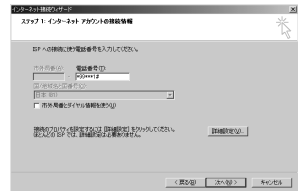

画面はパケット通信でmoperaへ接続する場合の 例です。

### *11*「接続」タブの中を画面例のように設定 し、「アドレス」タブをクリックする

mopera Uまたはmopera以外のプロバイダに接 続する場合は、「接続の種類」、「ログオンの手続 き」については、インターネットサービスプロバ イダまたはネットワーク管理者から指定されたと おり設定します。

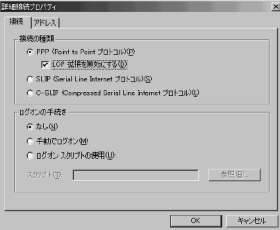

## *12*「アドレス」タブの IP アドレスおよ びDNS(ドメインネームサービス)ア ドレスを画面例のように設定し、 「OK」をクリックする

mopera Uまたはmopera以外のプロバイダに接 続する場合、「IPアドレス」、「ISPによるDNS(ド メインネームサービス)アドレスの自動割り当て」 については、インターネットサービスプロバイダ またはネットワーク管理者から指定されたとおり 設定します。

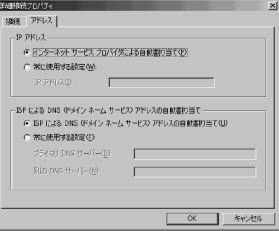

*13* 操作10の画面に戻るので、「次へ」をク リックする

*14*「次へ」をクリックする SAMPLEのプロパティ 金統 オプション 「セキュリティ」ネットワーク 「共有 」 mopera Uまたはmoperaに接続する場合、ユーザー 接続の方法(I):<br><mark>ロ 参 モデム - FOMA N600i (COM3)</mark><br>- FOMA N604 9, 000401 名とパスワードについては空欄で接続できます。 mopera Uまたはmopera以外のプロバイダに接 -<br>|- すべてのデバイスで同じ番号を呼び出す(D) 摄成(Q). 続する場合、下画面のように「ユーザー名」、「パ スワード」欄については、インターネットサービ FOMA N902iの雷妖番号 ...<br>スプロバイダまたはネットワーク管理者から指定 子の他(N) | されたとおり設定します。 日番号/地域番 -<br>-<br>ステップ 2: インターネット アカウントのログオン格解 <sub>ダイヤル情報(R)</sub> □ ダイヤル情報を使う(S) Ⅳ 接続時にタスク バーにアイコンを表示する(M) **INSTRUCTED キャンセル** 1-7-800 NTTDoCeMe<br>KXD-R@ Premier 画面はパケット通信でmoperaへ接続する場合の 例です。 <実製型 | 法へ組> | キャンセル |

*15*「接続名」欄に任意の名前を入力し、「次 へ」をクリックする

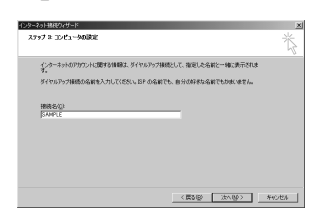

- *16*「いいえ」を選択し、「次へ」をクリッ クする
- *17*「完了」をクリックする
- *18* 作成したダイヤルアップのアイコンを 選択し、「ファイル」 メニューの 「プロ パティ」をクリックする

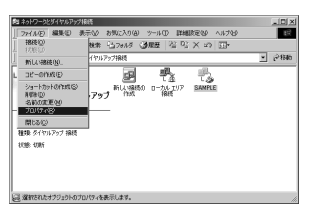

#### *19*「全般」タブで設定を確認する

パソコンに2台以上モデムが接続されている場合 は、「接続の方法」欄で「モデム-FOMA N600i」 のみにチェックが付いていることを確認し、 チェックが付いていない場合には、チェックを付 けます。

「ダイヤル情報を使う」にチェックが付いていない ことを確認します。チェックが付いている場合に は、チェックを外します。

*20*「ネットワーク」タブをクリックして各 種設定を行う 「呼び出すダイヤルアップサーバーの種類」欄は、

 $2|x|$ 

 $\overline{\ast}$ 

「PPP:Windows 95/98/NT4/2000, Internet」 を選択する

コンポーネントは「インターネットプロトコ ル(TCP/IP)」のみをチェックします。

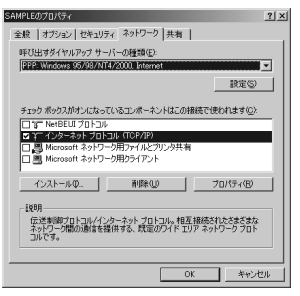

- *21*「設定」をクリックする
- *22* すべてのチェックを外し、「OK」をク リックする

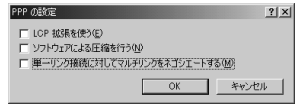

*23* 操作20の画面に戻るので「OK」をク リックする

## **Windows XPでダイヤル アップの設定を行う**

- *1*「スタート」→「すべてのプログラム」 →「アクセサリ」→「通信」→「新し い接続ウィザード」の順に開く
- *2*「新しい接続ウィザード」画面が表示さ れたら、「次へ」をクリックする

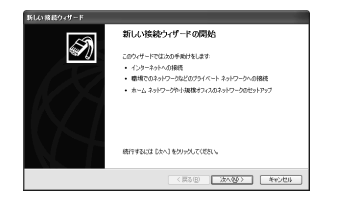

- *3*「インターネットに接続する」を選択 し、「次へ」をクリックする
- *4*「接続を手動でセットアップする」を選 択し、「次へ」をクリックする
- *5*「ダイヤルアップモデムを使用して接 続する」を選択し、「次へ」をクリック する
- *6*「デバイスの選択」画面が表示された場 合は、「モデム-FOMA N600i(COM x)」のみを選択し、「次へ」をクリッ クする

「デバイスの選択」画面は、複数のモデムが存在す るときのみ表示されます。 (COMx) は、「COMポートを確認する」 [\(P.16\)](#page-16-2)で 表示されるCOM ポートの番号です。

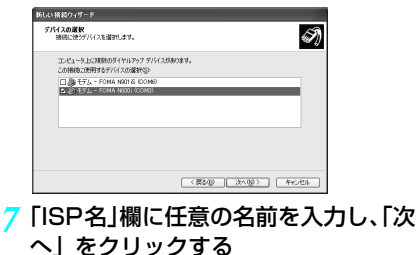

<span id="page-24-0"></span>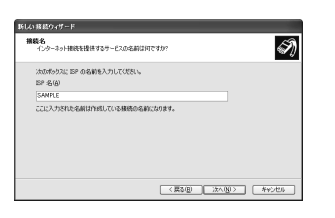

*8*「電話番号」欄に接続先の番号を入力 し、「次へ」をクリックする

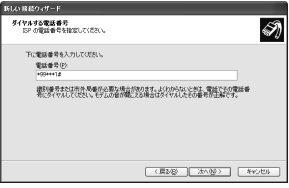

画面はパケット通信でmoperaへ接続する場合の 例です。

## *9*「次へ」をクリックする

mopera Uまたはmoperaに接続する場合、ユー ザー名とパスワードについては空欄で接続できま す。

mopera Uまたはmopera以外のプロバイダに接 続する場合は、下画面のように「ユーザー名」、「パ スワード」、「パスワードの確認入力」欄にプロバ イダまたはネットワーク管理者から指定された ユーザー名とパスワードを入力してください。

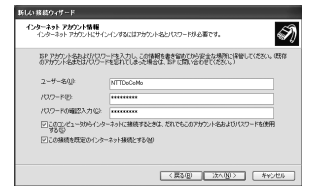

## *10*「完了」をクリックする

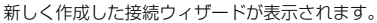

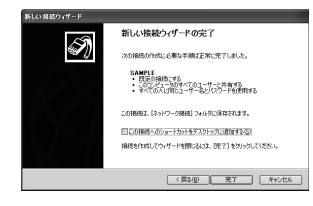

- *11*「スタート」→「すべてのプログラム」 →「アクセサリ」→「通信」→ 「ネッ トワーク接続」を開く
- *12* 作成したダイヤルアップのアイコンを 選択して、「ファイル」 メニューの 「プ ロパティ」を開く

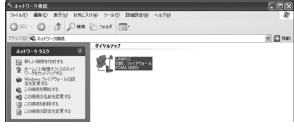

## *13*「全般」タブで設定を確認する

パソコンに2台以上のモデムが接続されている場合 は、「接続の方法」欄で「モデム-FOMA N600i」 のみにチェックが付いていることを確認し、チェッ クが付いていない場合には、チェックを付けます。 「ダイヤル情報を使う」にチェックが付いていない ことを確認します。チェックが付いている場合に は、チェックを外します。

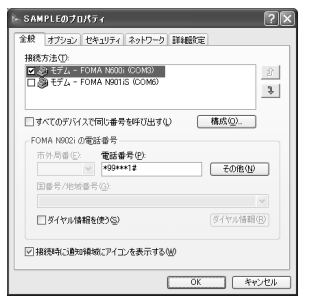

画面はパケット通信でmopera Uへ接続する場合 の例です。

### *14*「ネットワーク」タブをクリックして、 各種設定を行う

「呼び出すダイヤルアップサーバーの種類」欄は、 「PPP:Windows 95/98/NT4/2000,Internet」を選 択する

「この接続は次の項目を使用します」欄は、「イン ターネットプロトコル(TCP/IP)」を選択しま す。「QoSパケットスケジューラ」は設定変更が できませんので、そのままにしておいてください。

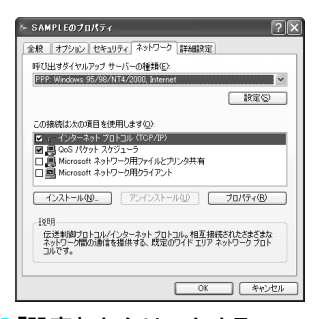

*15*「設定」をクリックする *16* すべてのチェックを外し、「OK」をク リックする

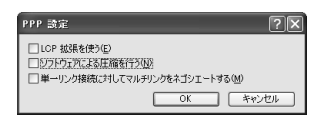

## *17* 操作14の画面に戻るので「OK」をク リックする

## <span id="page-25-0"></span>**ダイヤルアップ接続を実行する**

ここでは、設定したダイヤルアップを使って、 パケット通信のダイヤルアップ接続をする方法 について説明しています。

- <span id="page-25-1"></span>● パケット通信中には、通信状態によって FOMA 端末にアイコンが表示されます。
	- (通信中、データ送受信なし)
	- (通信中、データ発信時) **BA**
	- (通信中、データ送受信中)A.
- <例:Windows Meの場合>
- *1* FOMA USB接続ケーブルでFOMA端 末とパソコンを接続する

「取り付け方法」→[P.3](#page-3-1)

- *2*「スタート」→「プログラム」→「アク セサリ」→「通信」の順に選択し、「ダ イヤルアップネットワーク」を開く
- *3* 接続先のアイコンを選択し、「接続」を 開く

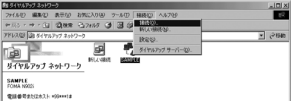

### *4* 各項目を確認し、「接続」をクリックす る

「電話番号」には、ダイヤルアップネットワークに お読品だされます。 接続先がmopera Uまたはmoperaの場合、「ユー ザー名」・「パスワード」については空欄で接続で きます。

mopera Uまたはmopera以外のプロバイダに接続 する場合は、「ユーザー名」、「パスワード」欄にプ コバイダまたはネットワーク管理者から指定され ー・・・・・・。<br>たユーザー名とパスワードを入力してください。

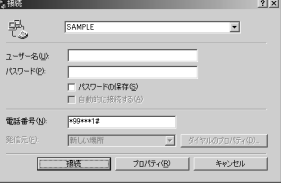

<接続中の状態を示す画面が表示されます> この間にユーザー名、パスワードの確認やログ オン処理が行われます。

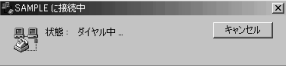

<接続の完了> ブラウザソフトを起動してサイトやインター ネットホームページを閲覧したり、電子メール などを利用できます。 この画面が表示されない場合は、接続先の設定 を再度確認してください。

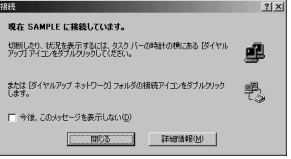

#### <例:Windows XPの場合>

## *1* FOMA USB接続ケーブルでFOMA端 末とパソコンを接続する

「取り付け方法」[→P.3](#page-3-1)

*2*「スタート」→「すべてのプログラム」 →「アクセサリ」→「通信」→「ネッ トワーク接続」を開く

## *3* 接続先を開く

[P.24](#page-24-0)の操作7で設定したISP名のダイヤルアップ の接続先アイコンを選択して、| ネットワークタス<br>ク」→「この接続を開始する」を選択するか、接 続先のアイコンをダブルクリックする

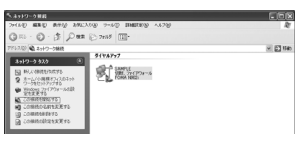

## *4* 内容を確認し、「ダイヤル」をクリック する

以下の画面はmoperaに接続する場合の例です。 mopera Uまたはmoperaに接続する場合、ユー ザー名とパスワードについては空欄で接続できま す。

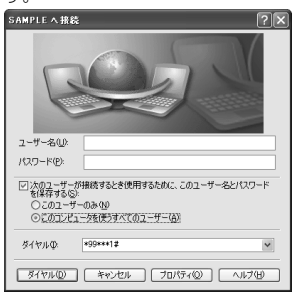

#### <接続中の状態を示す画面が表示されます>

この間にユーザー名、パスワードの確認などの ログオン処理が行われます。

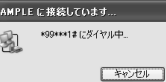

#### <接続の完了>

接続が完了すると、デスクトップ右下のタスク バーのインジケータから、次のようなメッセー ジが数秒間表示されます。 ブラウザソフトを起動してサイトやインター ネットホームページを閲覧したり、電子メール などを利用できます。 この画面が表示されない場合は、接続先の設定 を再度確認してください。 通信状態については[、P.25](#page-25-1)を参照してくださ い。

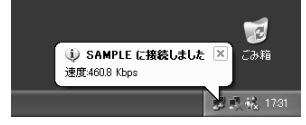

## **こんなときは**

● ネットワークに接続できない (ダイヤルアップ接 続ができない)場合は、まず以下の項目について 確認してください。

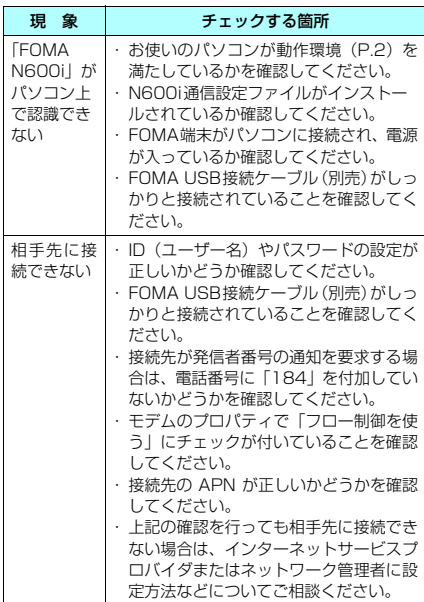

## <span id="page-27-0"></span>**切断のしかた**

インターネットブラウザを終了しただけでは、 通信回線が切断されない場合があります。以下 の操作で確実に切断してください。ここでは Windows XPを例に説明します。

## *1* タスクトレイのダイヤルアップアイコ ンをダブルクリックする

インターネット接続の状態画面が表示されます。

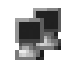

ダイヤルアップアイコン

## *2*「切断」をクリックする

**おしらせ** ● パソコンに表示される通信速度は実際の通信速度とは 異なる場合があります。

# <span id="page-28-0"></span>ATコマンド一覧

# **FOMA端末から使用できるATコマンド**

● ATコマンド一覧では、以下の略を使用しています。 [&F] :AT&Fコマンドで設定が初期化されるコマンドです。

## **モデムポートコマンド一覧**

### FOMA N600i(モデム)で使用できるコマンドです。

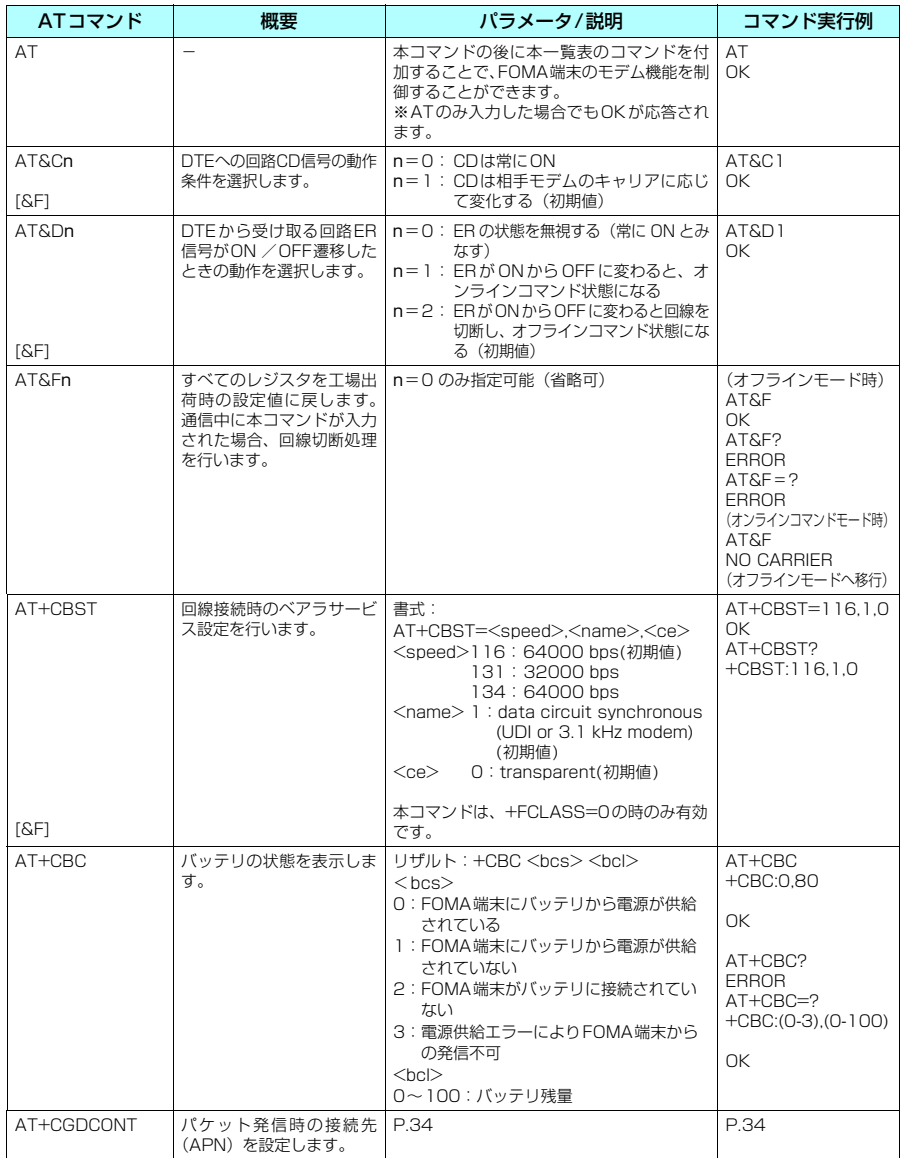

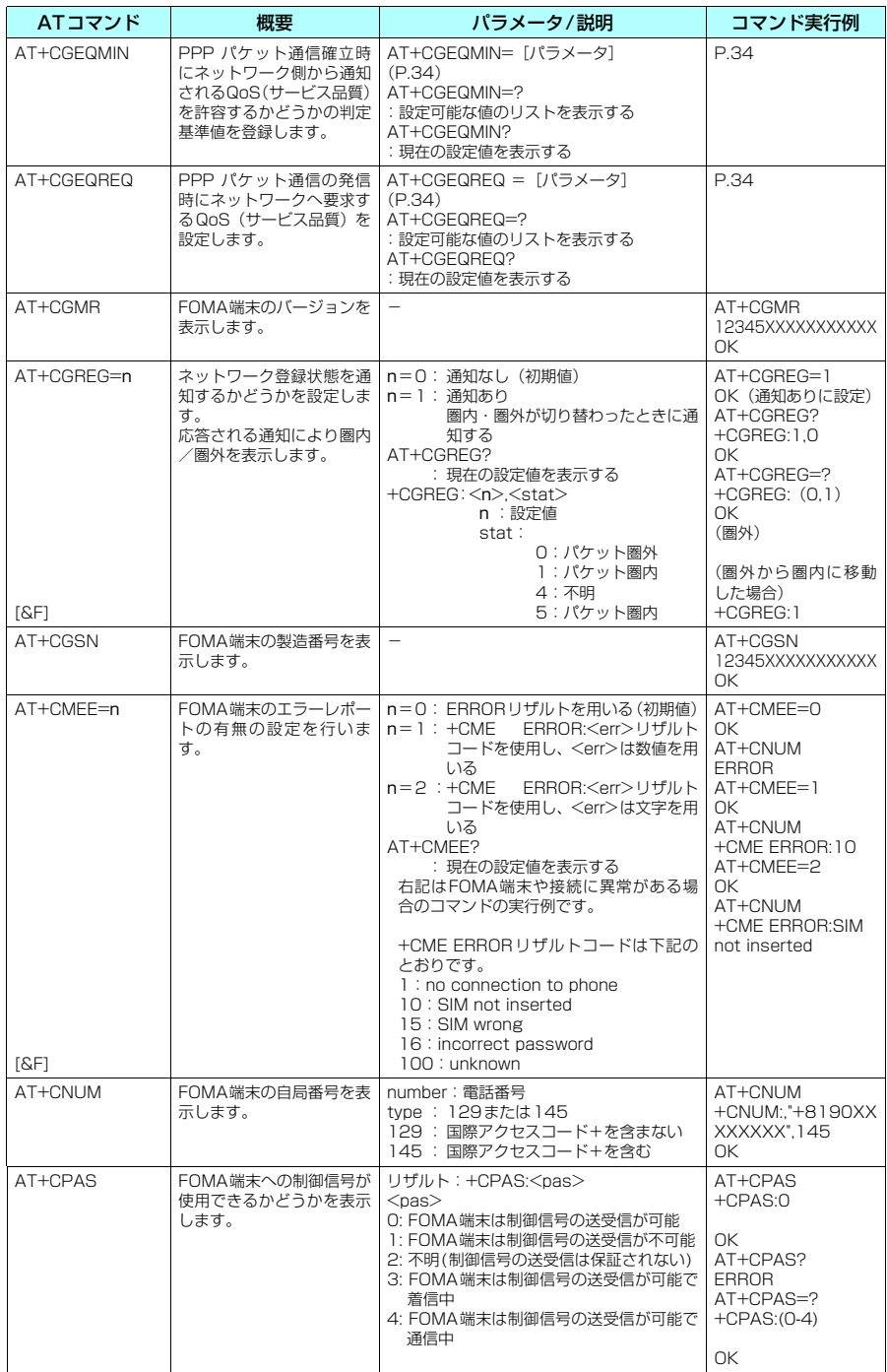

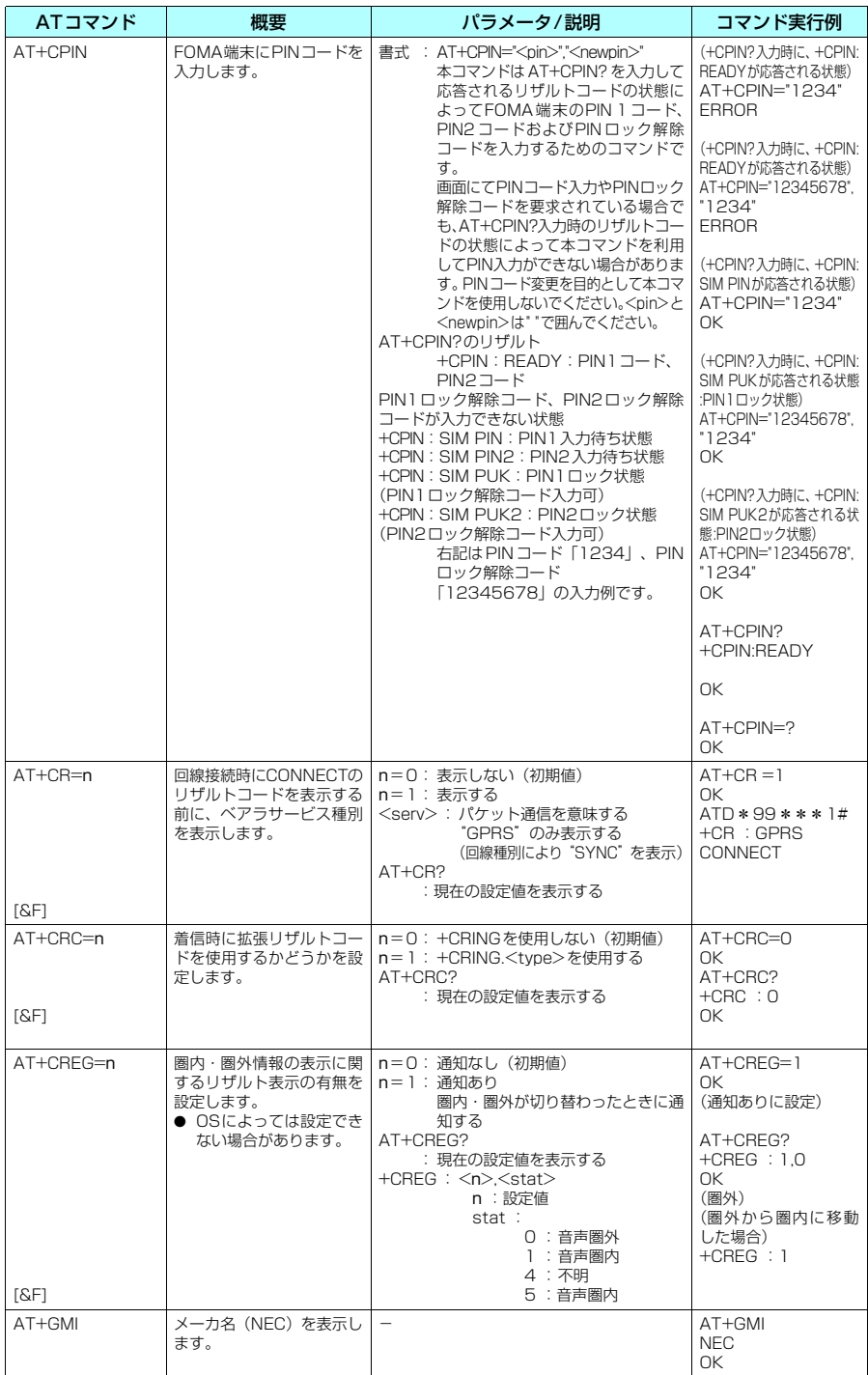

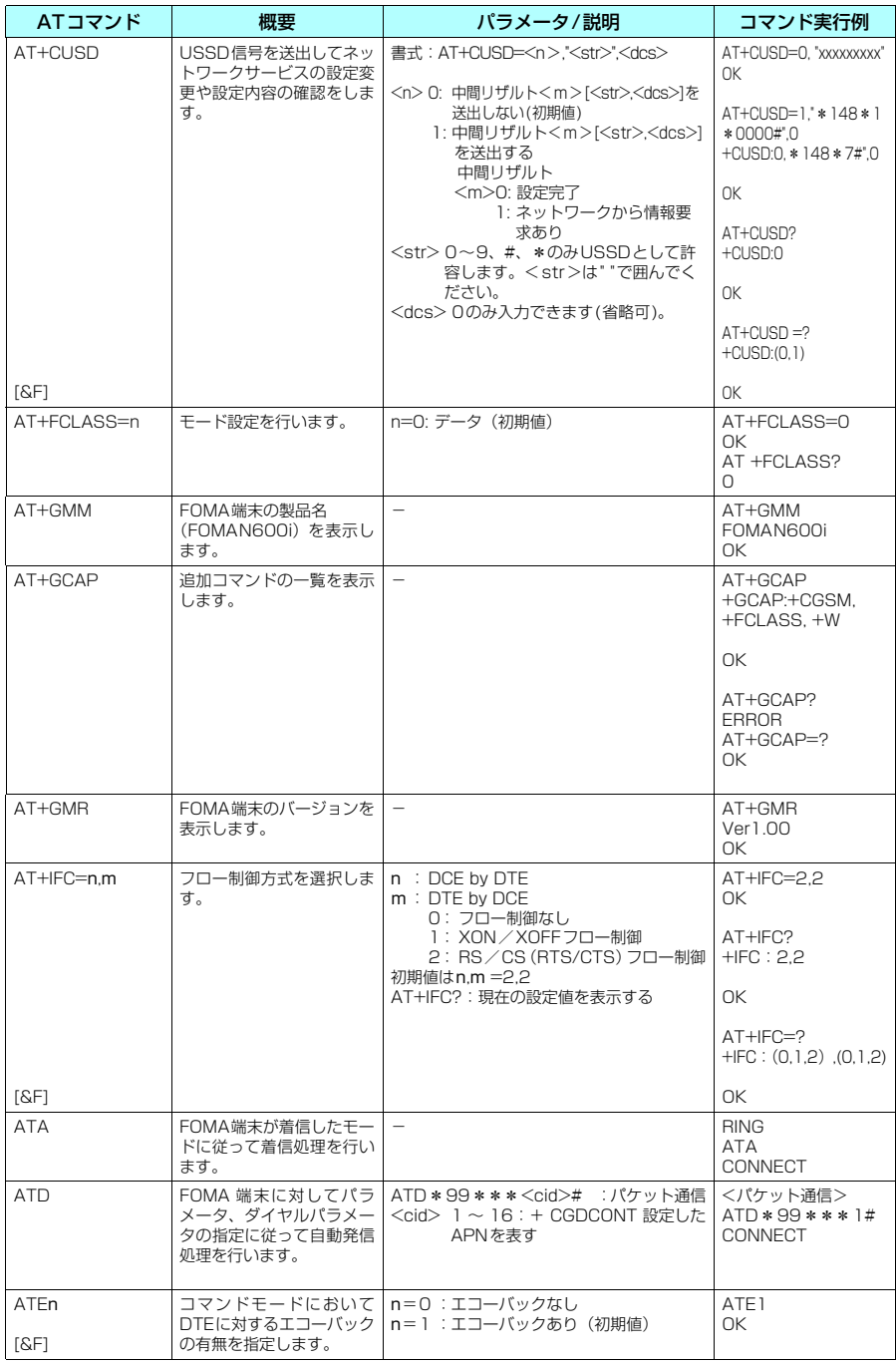

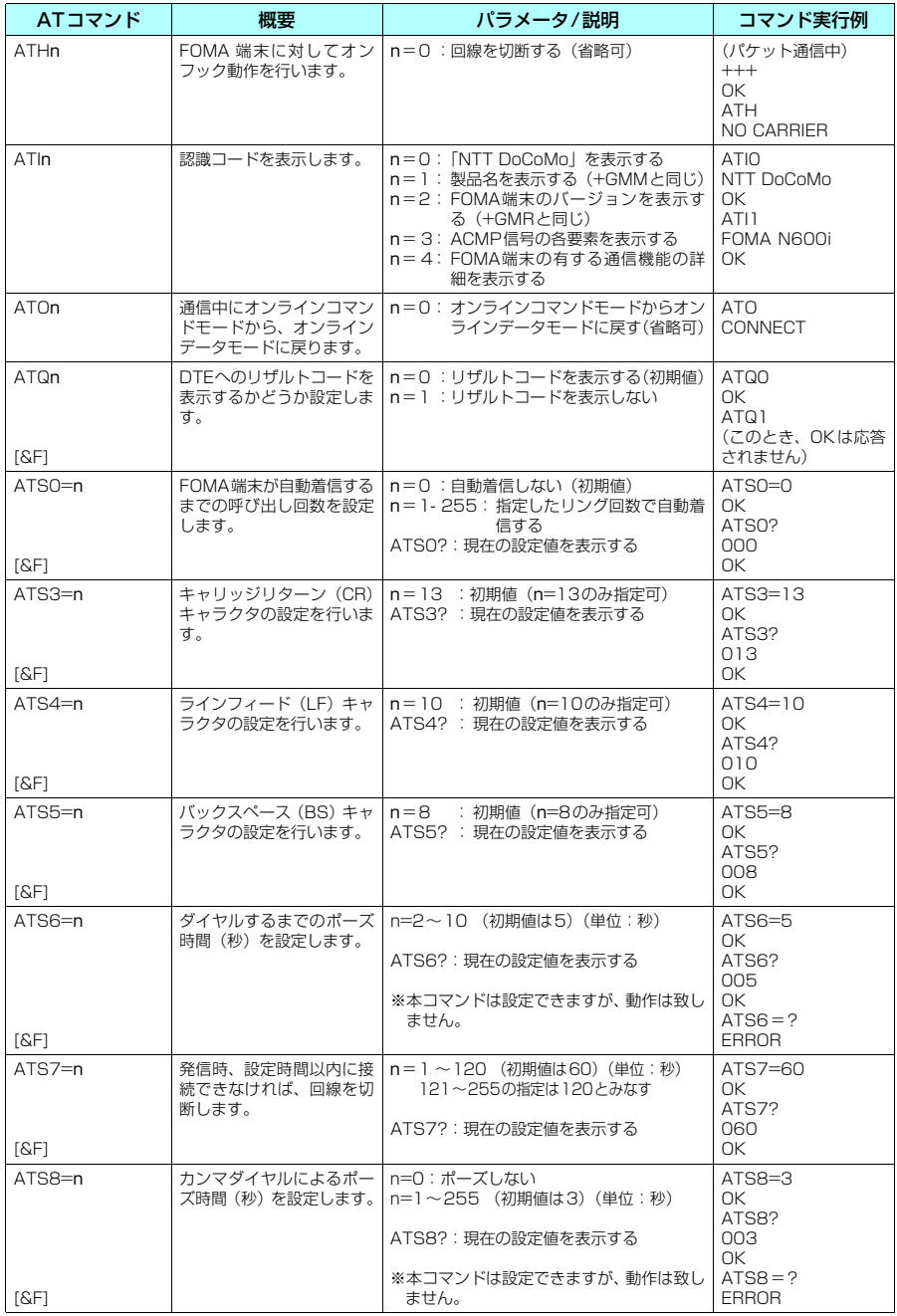

<span id="page-33-0"></span>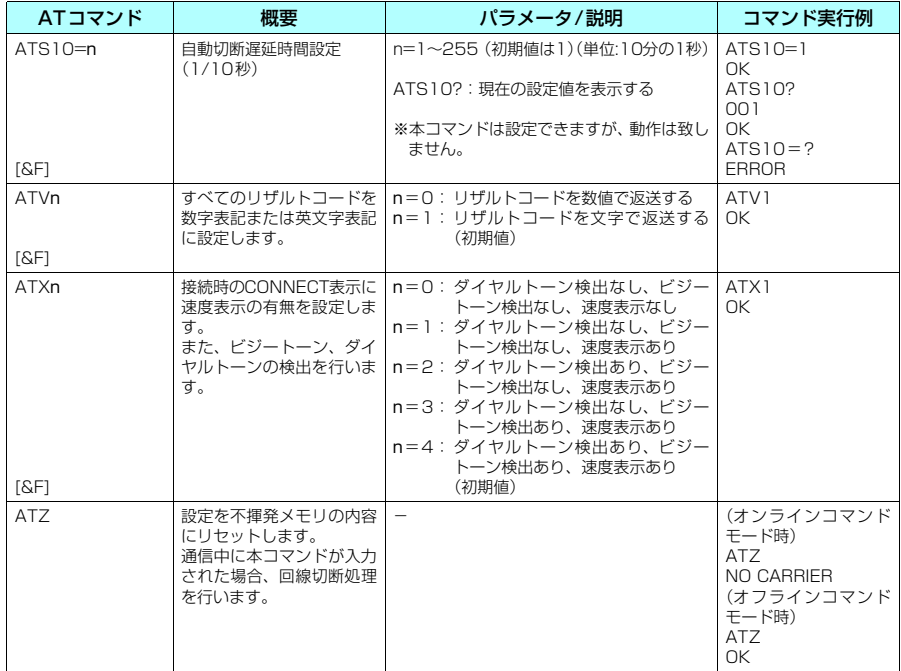

## **● ATコマンドの補足説明**

#### ■ 動作しないコマンド

以下のコマンドは、エラーにはなりませんがコマンド の動作はしません。 · ATT (トーン設定) · ATP (パルス設定)

#### <span id="page-34-0"></span>■ コマンド名: +CGDCONT

#### ・概要

パケット発信時の接続先(APN)の設定を行います。 本コマンドは設定コマンドですが、&F、Zによるリ セットは行われません。

#### ・書式

+CGDCONT=[ <cid>[ ,"PPP"[ ,"<APN>"] ] ]

#### ・パラメータ説明

パケット発信時の接続先(APN)を設定します。設 定例は以下のコマンド実行例を参照してください。  $\langle$ cid $\rangle$ <sup>\*</sup>: 1 $\sim$ 16

<APN>※: 任意

※: <cid>は、FOMA端末内に登録するパケット通 信での接続先(APN)を管理する番号です。 FOMA端 末 で は1~16が 登 録 で き ま す。 <cid>=1にはmopera.ne.jpが、<cid>=3に はmopera.netが初期値として登録されていま すので、cidは2または4~16に設定します。 <APN>は、接続先を示す接続先ごとの任意の 文字列です。

・パラメータを省略した場合の動作

+CGDCONT=:すべての <cid> に対し初期値を設 定します。

+CGDCONT=<cid>:指定された <cid> を初期値 に設定します。

+CGDCONT=?:設定可能な値のリスト値を表示し ます.

+CGDCONT?:現在の設定を表示します。

#### ・コマンド実行例

abcというAPN名を登録する場合のコマンド(cid が2の場合)

AT+CGDCONT=2,"PPP","abc"

OK

#### <span id="page-34-1"></span>■ コマンド名: +CGEQMIN=[パラメータ]

#### ・概要

PPPパケット通信確立時にネットワーク側から通知 されるQoS(サービス品質)を許容するかどうかの 判定基準値を登録します。 設定パターンは、以下のコマンド実行例に記載されて いる4パターンが設定できます。 本コマンドは設定コマンドですが、&F、Zによるリ セットは行われません。

・書式

+CGEQMIN=[<cid>[ ,,<Maximum bitrate UL>[ ,<Maximum bitrate DL>] ] ]

#### ・パラメータ説明

 $<<$ cid $>$ <sup>\*</sup> : 1~16 <Maximum bitrate UL>※:なし(初期値) <Maximum bitrate DL>※: なし(初期値)

※: <cid>は、FOMA端末内に登録するパケット通 信での接続先(APN)を管理する番号です。 FOMA端 末 で は1~16が 登 録 で き ま す。 <cid>=1にはmopera.ne.jpが、<cid>=3に はmopera.netが初期値として登録されていま すので、cidは2または4~16に設定します。

<Maximum bitrate UL> および<Maximum bitrate DL>は、FOMA端末と基地局間の上り および下り最低通信速度[kbps]の設定です。な し(初期値)の場合はすべての速度を許容しま すが、64および384を設定した場合はこれら の値以外での速度の接続は許容しないため、パ ケット通信がつながらない場合がありますので ご注意ください。

#### ・パラメータを省略した場合の動作

+CGEQMIN= :すべての<cid>に対し初期値を設定 します。

+CGEQMIN=<cid>:指定された<cid>を初期値に 設定します。

#### ・コマンド実行例

以下の4パターンのみ設定できます。(1)の設定が 各cidに初期値として設定されています。

- (1) 上り / 下りすべての速度を許容する場合のコマ ー -<br>ンド (cidが2の場合) AT+CGEQMIN=2  $\cap$ K
- (2) 上り64kbps/下り384kbpsの速度のみ許容す る場合のコマンド(cidが4の場合) AT+CGEQMIN=4,,64,384 OK
- (3) 上り 64kbps/ 下りはすべての速度を許容する 場合のコマンド(cidが5の場合) AT+CGEQMIN=5,,64 OK
- (4) 上りすべての速度/下り384kbpsの速度のみ許 容する場合のコマンド(cidが6の場合) AT+CGEQMIN=6,,,384 OK

#### <span id="page-34-2"></span>■ コマンド名: +CGEQREQ=[パラメータ]

#### ・概要

PPPパケット通信の発信時にネットワークへ要求す るQoS(サービス品質)を設定します。 設定は以下のコマンド実行例に記載されている1パ ターンのみで初期値としても設定されています。 本コマンドは設定コマンドですが、&F、Zによるリ セットは行われません。

#### ・書式

+CGEQREQ=[<cid>]

### ・パラメータ説明

 $\langle$ cid $>$ <sup>\*</sup>: 1~16

※: <cid>は、FOMA端末内に登録するパケット通 信での接続先(APN)を管理する番号です。 FOMA端末では1~16が登録できます。 <cid>=1にはmopera.ne.jpが、<cid>=3に はmopera.netが初期値として登録されていま すので、cidは2または4~16に設定します。

#### ・パラメータを省略した場合の動作 +CGEQREQ=:すべての<cid>に対し初期値を設定

します。

+CGEQREQ=<cid>:指定された <cid> を初期値 に設定します。

#### ・コマンド実行例

以下の1パターンのみ設定できます。各cidに初期値 として設定されています。 上り64kbps/下り384kbpsの速度で接続を要求す る場合のコマンド(cidが2の場合) AT+CGEQREQ=2  $\cap$ K

#### モデムポートコマンドの設定値の保存について

AT+CGDCONTコマンドによる接続先 (APN)設定 ([P.18](#page-18-0))、AT+CGEQMIN/AT+CGEQREQコマン ドによるQoS設定を除き、ATコマンドによる設定は、 FOMA端末の電源OFF/ON時に初期化されてしまい ますので、ご注意ください。これらの値は、電源OFF /ON後であっても、

ATZ<sup>4</sup>

と入力することにより、設定値を呼び戻すことができ ます。

## **リザルトコード**

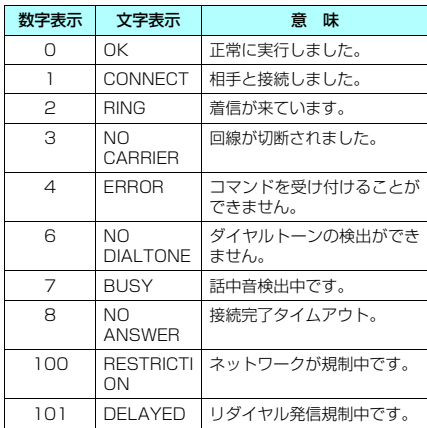

#### ■ データ通信に関するリザルトコード

#### ■ 拡張リザルトコード ・ &E0の時

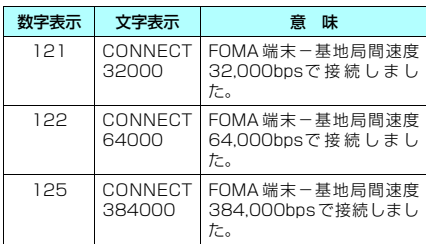

・ &E1の時

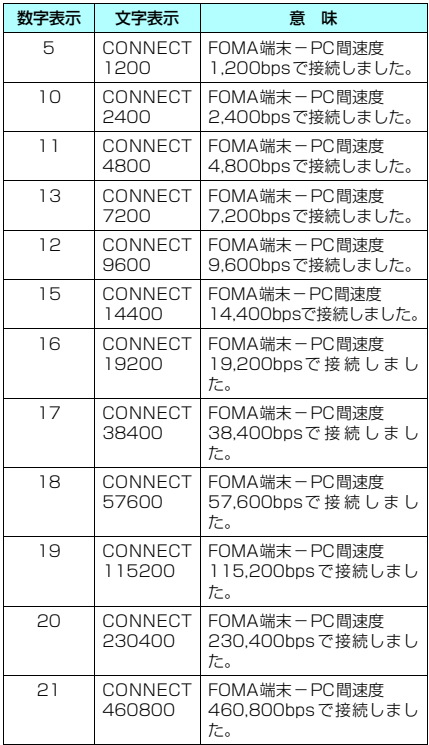

#### ■ 通信プロトコルリザルトコード

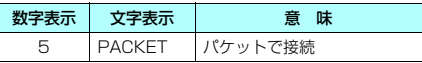

#### **おしらせ**

- ATVnコマンド ([P.33](#page-33-0)) がn=1に設定されている場 合には文字表示形式(初期値)、n =0に設定されてい る場合には数字表示形式でリザルトコードが表示さ れます。
- 従来の RS-232C で接続するモデムとのパソコンでの 処理上の互換性を保つため通信速度の表示はします が、FOMA端末-PC間はFOMA USB接続ケーブル(別 売)で接続されているため、実際の接続速度と異なりま す。
- 「RESTRICTION」(数字表示: 100)が表示された場 合には、通信ネットワークが混雑しています。しばら くしてから接続し直してください。

## **リザルトコードの表示例**

#### ■ ATXOが設定されている場合 AT¥Vnコマンド[\(P.33\)](#page-33-0)の設定に関係なく接続完了 の際にCONNECTのみの表示となります。 文字表示例: ATD\*99\*\*\*1# **CONNECT** 数字表示例: ATD\*99\*\*\*1# 1 ■ ATX1が設定されている場合 ・ATX1、AT¥V0が設定されている場合(初期値) 接続完了のときに、CONNECT <FOMA端末-PC 間の速度>の書式で表示します。

文字表示例: ATD\*99\*\*\*1# CONNECT 460800 数字表示例: ATD\*99\*\*\*1#

1 21

- ・ATX1、AT¥V1が設定されている場合※ 接続完了のときに、以下の書式で表示します。 CONNECT <FOMA端末-PC間の速度> PACKET <接続先APN> / <上り方向(FOMA端末→無線基 地局間)の最高速度> / <下り方向(FOMA端末←無 線基地局間)の最高速度>
	- 以下の例は、mopera.ne.jpに、送信最大64kbps、 受信最大384kbpsで接続したことを表します。
		- 文字表示例: ATD\*99\*\*\*1# CONNECT 460800 PACKET mopera.ne.jp /64/384
			- 数字表示例: ATD\*99\*\*\*1#
				- 1 21 5
	- ※: ATX1、AT¥V1を同時に設定した場合、ダイヤ ルアップ接続が正しく行えない場合がありま す。ATX1、AT¥V0を設定した状態(初期値) でのご利用をおすすめします。

## **切断理由一覧**

リクエストの内容に関する切断理由は、以下の とおりです。

■ パケット通信

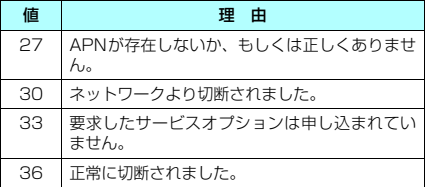